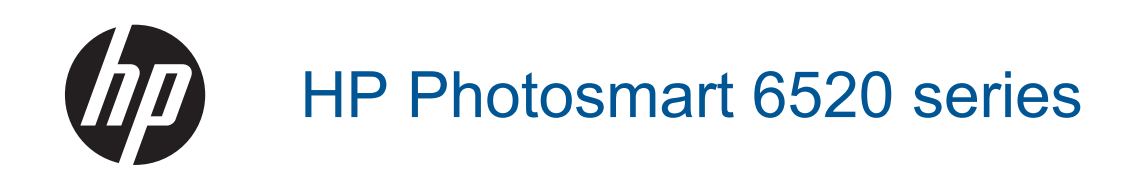

# **3MICT**

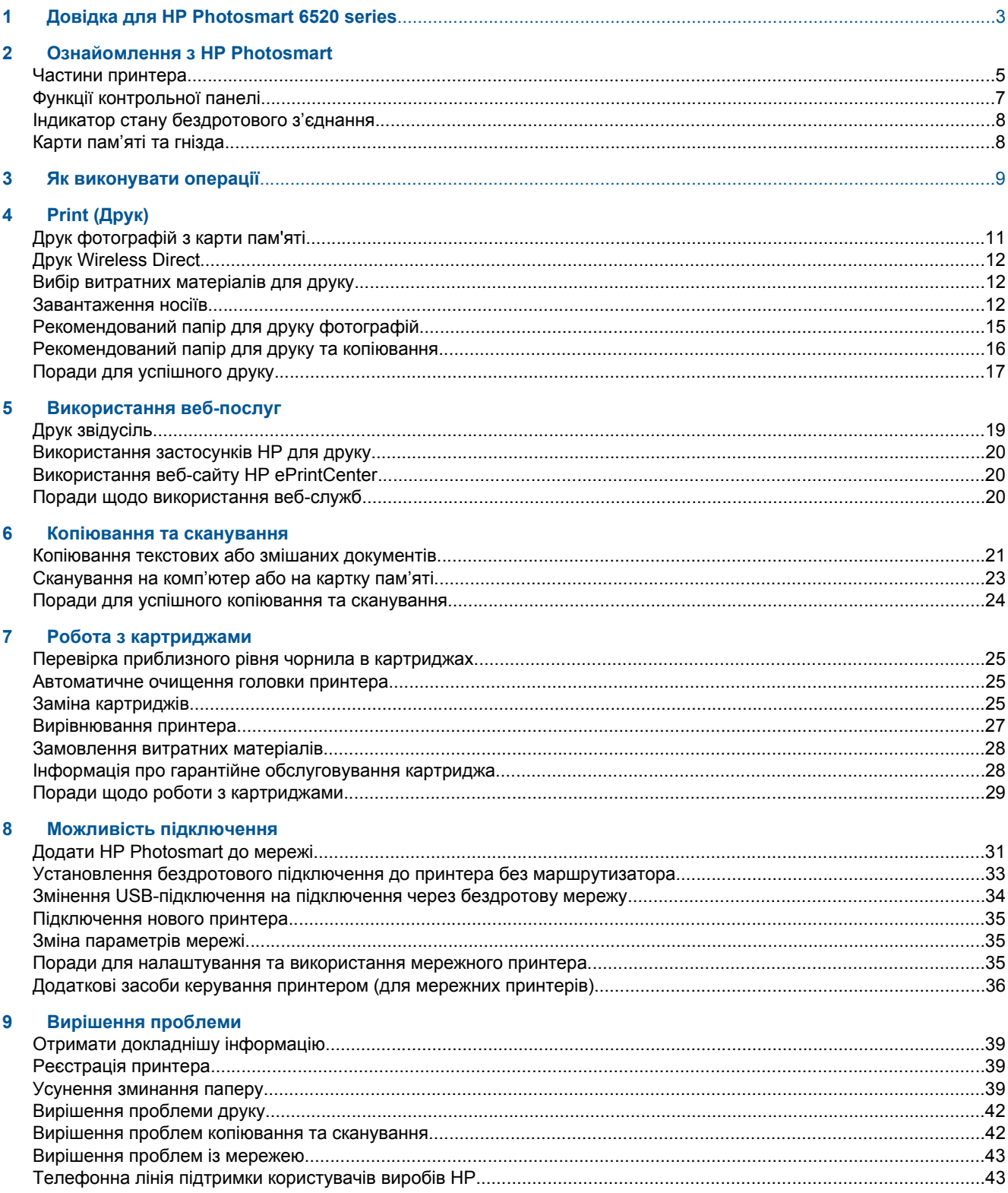

### 10 Технічна інформація

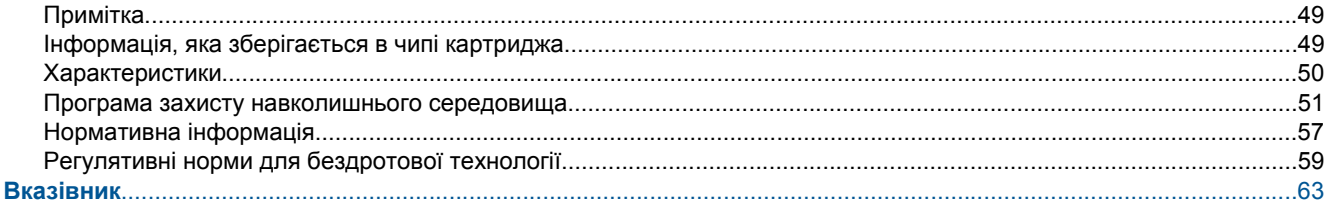

# <span id="page-4-0"></span>**1 Довідка для HP Photosmart 6520 series**

Інформацію про HP Photosmart 6520 series див. у таких розділах:

- Ознайомлення з [HP Photosmart](#page-6-0)
- Як [виконувати](#page-10-0) операції
- **[Print \(](#page-12-0)Друк)**
- [Використання](#page-20-0) веб-послуг
- [Копіювання](#page-22-0) та сканування
- Робота з [картриджами](#page-26-0)
- Можливість [підключення](#page-32-0)
- Технічна [інформація](#page-50-0)
- [Вирішення](#page-40-0) проблеми

Розділ 1

# <span id="page-6-0"></span>**Ознайомлення з HP Photosmart**

- Частини принтера
- Функції [контрольної](#page-8-0) панелі
- Індикатор стану [бездротового](#page-9-0) з'єднання
- Карти пам'яті та [гнізда](#page-9-0)

## **Частини принтера**

• Вигляд HP Photosmart 6520 series спереду та зверху

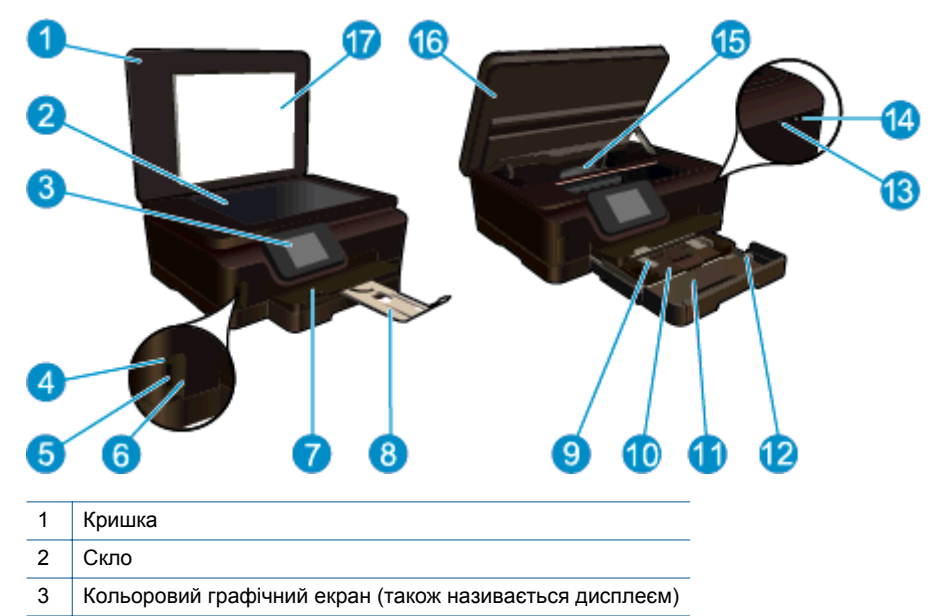

- Індикатор карти пам'яті
- Гніздо для карти пам'яті
- Кришка гнізда для карти пам'яті
- Вихідний лоток
- Висувна планка вихідного лотка (чи висувна планка лотка)
- Регулятор ширини паперу лотка для фотографій
- Лоток для фотографій
- Основний лоток
- Регулятор ширини паперу основного лотка
- Індикатор стану бездротового з'єднання
- 14 Кнопка ввімкнення/вимкнення живлення
- 15 Блок друкуючої головки та область доступу до картриджа
- Дверцята доступу до картриджів
- Підкладка кришки
- Верхня та задня панель HP Photosmart 6520 series

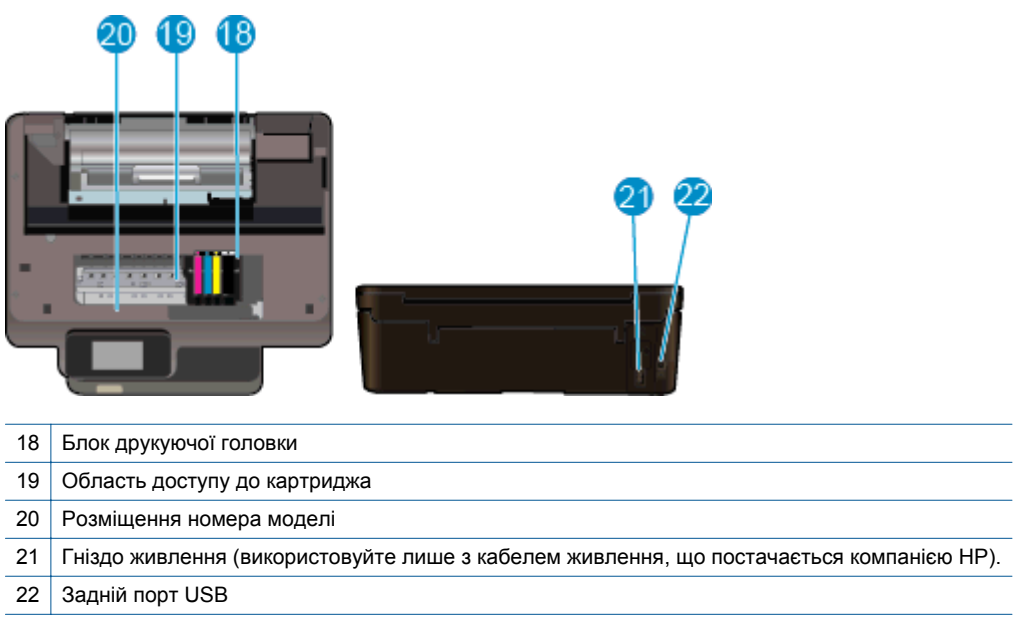

# <span id="page-8-0"></span>**Функції контрольної панелі**

На сенсорному дисплеї відображаються меню, фотографії, програми та повідомлення. Для переходу між фотографіями, програмами й меню натисніть сенсорний дисплей і протягніть палець у горизонтальному напрямку, а для переходу між параметрами меню – у вертикальному.

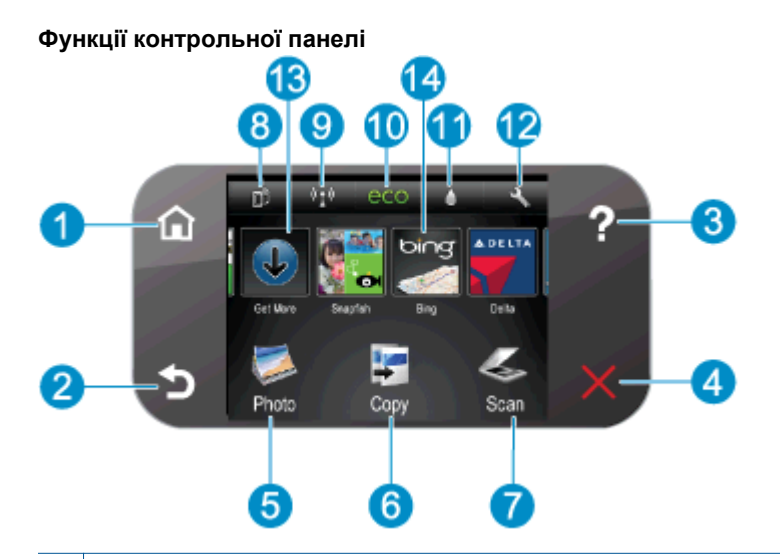

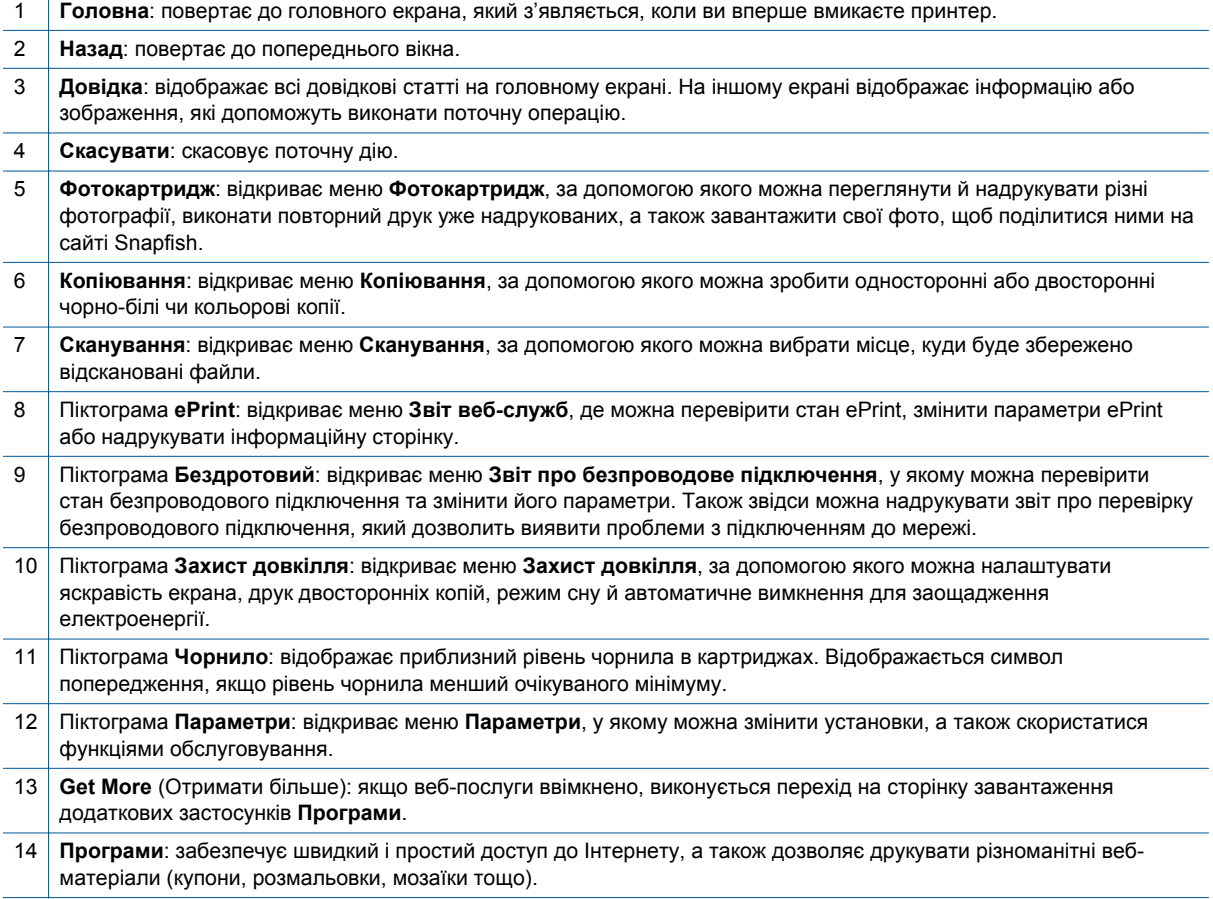

# <span id="page-9-0"></span>**Індикатор стану бездротового з'єднання**

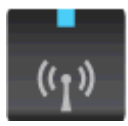

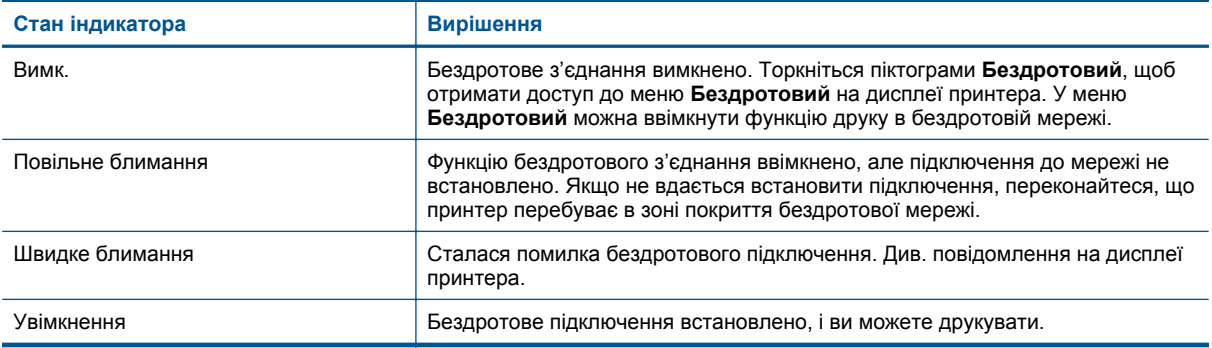

# **Карти пам'яті та гнізда**

### **Карти пам'яті та гнізда**

Нижче наведено варіанти конфігурації, одному з яких відповідає ваш продукт, а також типи підтримуваних ним карток пам'яті.

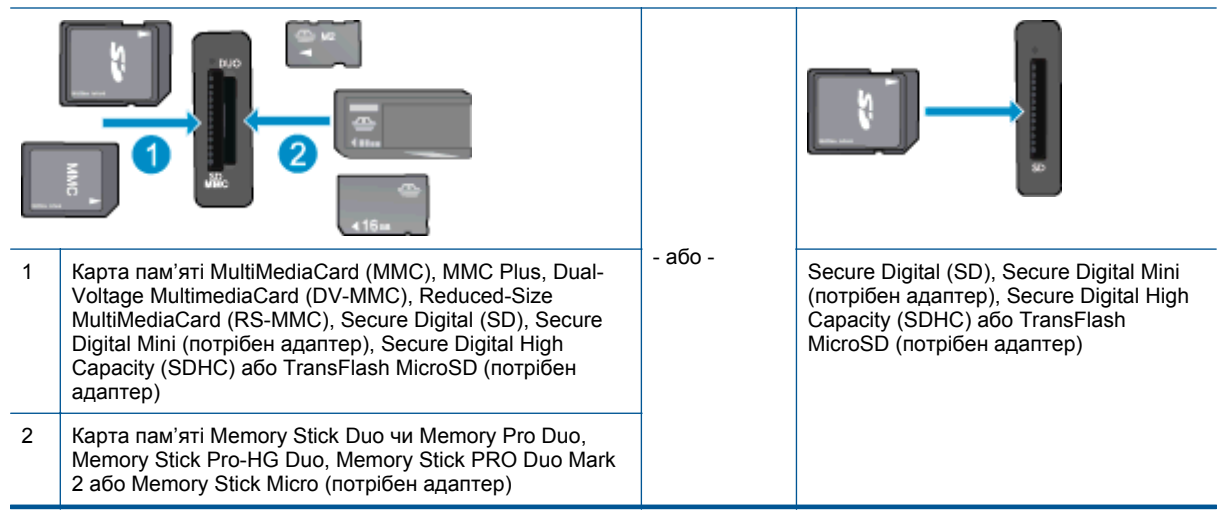

# <span id="page-10-0"></span>**3 Як виконувати операції**

У цьому розділі містяться пояснення щодо таких поширених завдань, як друк фотографій, сканування, копіювання.

- 
- 
- 
- 
- Початок роботи з [HP ePrint](#page-21-0) **•** [Вирішення](#page-40-0) проблеми
- [Завантаження](#page-13-0) носіїв Друк [фотографій](#page-12-0) з карти пам'яті
	- Друк [Wireless Direct](#page-13-0) Усунення [зминання](#page-40-0) паперу
- Заміна [картриджів](#page-26-0)  **[Копіювання](#page-22-0) текстових або змішаних документів •** Копіювання текстових або змішаних документів
- [Використання](#page-21-0) застосунків НР для друку  **[Сканування](#page-24-0) на комп'ютер або на картку пам'яті** 
	-

Розділ 3

# <span id="page-12-0"></span>**4 Print (Друк)**

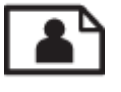

Друк фотографій з карти пам'яті

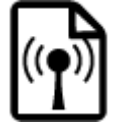

Друк [Wireless Direct](#page-13-0)

### **Пов'язані теми**

• [Завантаження](#page-13-0) носіїв Поради для [успішного](#page-18-0) друку

## **Друк фотографій з карти пам'яті**

#### **Щоб надрукувати фотографії з карти пам'яті, виконайте наведені нижче дії**

- **1.** Завантажте фотопапір у лоток для паперу.
- **2.** Переконайтеся, що висувну планку лотка для паперу відкрито.
- **3.** Вставте карту пам'яті у відповідне гніздо.

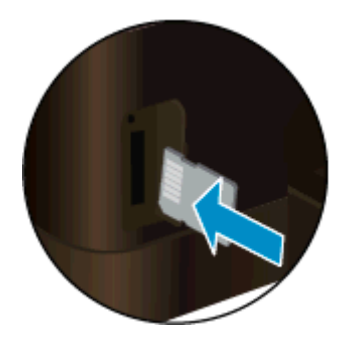

- **4.** На головному екрані натисніть **Photo** (Фото), а потім **View Print** (Перегляд і друк).&
- **5.** Натисніть **Photo** (Фото), а потім **Memory Card** (Карта пам'яті).
- **6.** Торкніться фотографії, яку потрібно надрукувати, щоб вибрати її.
- **7.** Торкніться стрілки вгору або вниз, щоб указати кількість фотографій для друку.
- **8.** Щоб скористатися параметрами для редагування вибраних фотографій, торкніться пункту **Edit** (Редагувати). Фотографію можна повернути, обітнути або ввімкнути чи вимкнути параметр **Корекція фото**. Можна також налаштувати яскравість фотографії, додати до неї рамку або застосувати колірний ефект.
- **9.** Щоб попередньо переглянути вибрану фотографію, торкніться **Done** (Готово). Якщо необхідно змінити чи встановити налаштування для компонування, типу паперу, ефекту "червоних очей" або позначення дати, торкніться елемента **Налаштування**, а потім – необхідного параметра. Будь-які нові зміни можна зробити параметрами за промовчанням.
- **10.** Щоб розпочати друк, торкніться елемента **Друкувати**.

#### **Пов'язані теми**

• [Завантаження](#page-13-0) носіїв Поради для [успішного](#page-18-0) друку

# <span id="page-13-0"></span>**Друк Wireless Direct**

Функція Wireless Direct дозволяє виконувати друк на принтері через бездротове підключення. Не використовуючи бездротовий маршрутизатор, завдання друку можна передавати з комп'ютера чи мобільного пристрою, на якому ввімкнено Wi-Fi.

**Щоб здійснити друк за допомогою функції Wireless Direct, виконайте наведені нижче дії**

- **1.** Упевніться, що Wireless Direct увімкнено. Для перевірки статусу Wireless Direct торкніться піктограми **Бездротовий** на головному екрані. Якщо цю функцію вимкнено, натисніть кнопку **Параметри**, а потім – **Wireless Direct**. Щоб отримати більш докладну інформацію, див. розділ [Установлення](#page-34-0) бездротового підключення до принтера без [маршрутизатора](#page-34-0).
- **2.** Увімкніть Wi-Fi на бездротовому комп'ютері чи мобільному пристрої, знайдіть ім'я Wireless Direct принтера та встановіть із ним з'єднання (наприклад: HP-Print-xx-Photosmart 6520).
- **3.** Відправте документ на друк з комп'ютера чи мобільного пристрою, як звичайно.
- **Примітка 1** Щоб мати змогу виконувати друк із мобільного пристрою, на ньому має бути встановлено програму для друку.

**Примітка 2** Щоб друкувати з комп'ютера, на ньому потрібно встановити програмне забезпечення принтера.

## **Вибір витратних матеріалів для друку**

Принтер підтримує майже всі типи витратних матеріалів. Для найкращої якості друку використовуйте витратні матеріали HP. Детальну інформацію про витратні матеріали НР див. на веб-сайті компанії за адресою [www.hp.com](http://www.hp.com).

Компанія HP рекомендує використовувати для друку та копіювання повсякденних документів звичайний папір із логотипом ColorLok. Усі типи паперу з логотипом ColorLok пройшли незалежне тестування, яке підтвердило їх відповідність високим стандартам надійності та якості друку, і забезпечують чіткий друк зображень із яскравими кольорами, виразними відтінками чорного, а також швидше висихання порівняно зі стандартними типами паперу. Шукайте папір із логотипом ColorLok різної маси та розмірів від основних виробників.

Щоб придбати папір HP, перейдіть за посиланням [Придбати](http://www.hp.com) продукти та послуги та виберіть чорнила, тонер і папір.

## **Завантаження носіїв**

▲ Виконайте одну з указаних нижче дій.

#### **Завантаження паперу розміром 10 х 15 см (4 х 6 дюймів)**

- **a**. Витягніть основний лоток.
	- ❑ Вийміть лоток для фотопаперу й пересуньте регулятор ширини паперу назовні.

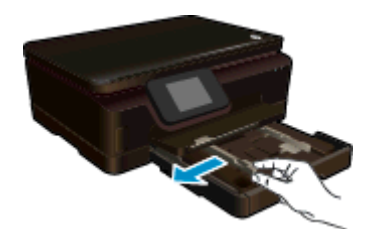

- **b**. Завантажте папір.
	- ❑ Вставте стос фотопаперу в лоток для фотопаперу вузьким краєм уперед і стороною друку донизу.

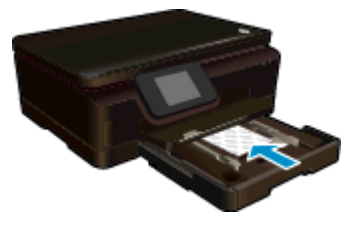

- ❑ Посуньте стос фотопаперу вперед до зупинки.
	- **Примітка** Якщо фотопапір, який використовується, має перфоровані відривні смужки, завантажуйте його смужками до себе.
- ❑ Пересуньте регулятор ширини паперу до упору на краю фотопаперу.

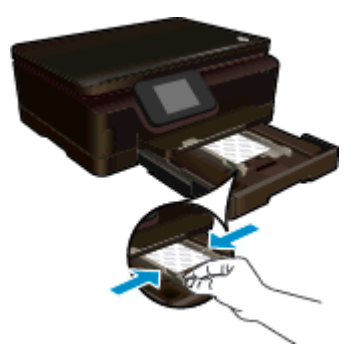

**c**. Закрийте лоток для паперу, а потім відкрийте його висувну планку.

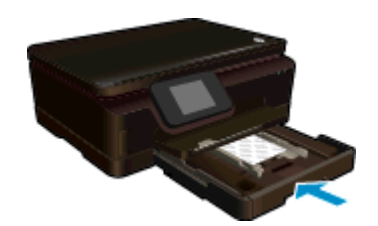

#### **Завантаження паперу розміром A4 або 8,5 x 11 дюймів**

- **a**. Витягніть основний лоток.
	- ❑ Якщо лоток для фотопаперу відкритий, закрийте його.
	- ❑ В основному лотку пересуньте регулятор ширини паперу назовні.
	- ❑ Витягніть будь-які документи, які було завантажено раніше.

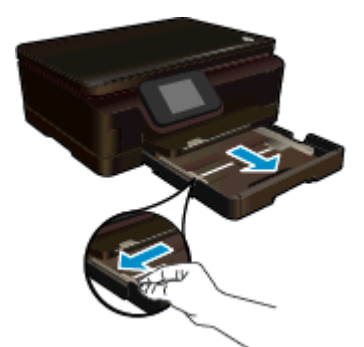

- **b**. Завантажте папір.
	- ❑ Вставте стос паперу в основний лоток вузьким краєм уперед і стороною друку донизу.

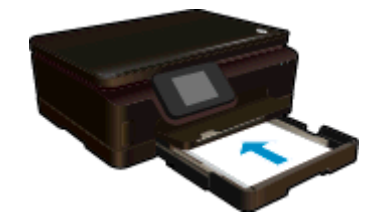

- ❑ Посуньте стос паперу вперед до зупинки.
- ❑ Пересуньте регулятор ширини паперу до упору на краю паперу.

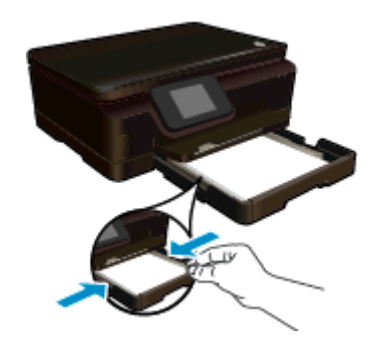

**c**. Закрийте лоток для паперу, а потім відкрийте його висувну планку.

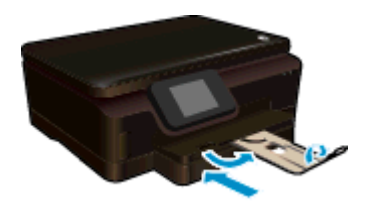

**Э Примітка** У випадку використання паперу формату Legal залиште лоток для паперу закритим.

#### **Завантаження конвертів**

- **a**. Витягніть основний лоток.
	- ❑ Якщо лоток для фотопаперу відкритий, закрийте його.
	- ❑ В основному лотку пересуньте регулятор ширини паперу назовні.
	- ❑ Витягніть будь-які документи, які було завантажено раніше.

<span id="page-16-0"></span>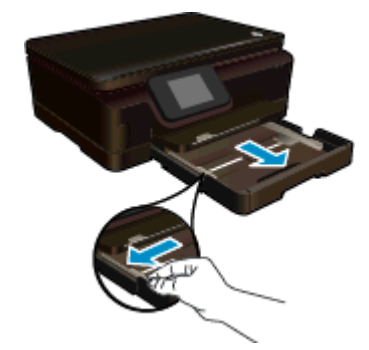

- **b**. Завантажте конверти.
	- ❑ Розташуйте один або кілька конвертів у центрі основного лотка. Та сторона конверта, на якій буде здійснюватися друк, має бути направлена вниз. Клапан конверта має знаходитися зліва та бути спрямованим догори.

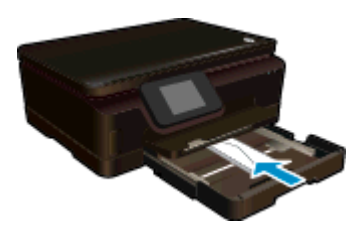

- ❑ Посуньте стос конвертів до упора.
- ❑ Посуньте регулятор ширини до стосу конвертів, доки він не зупиниться.

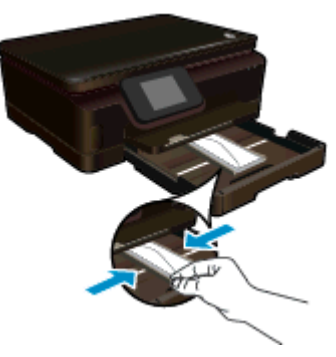

**c**. Закрийте основний лоток для паперу, а потім відкрийте його висувну планку.

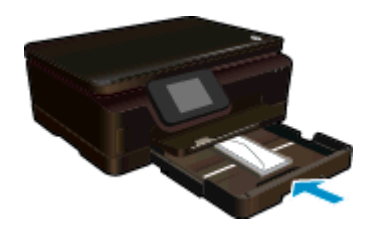

# **Рекомендований папір для друку фотографій**

Для забезпечення найкращої якості друку рекомендується використовувати папір HP, призначений для конкретного типу друку. Деякі з цих типів паперу можуть не використовуватися у вашій країні/регіоні.

#### <span id="page-17-0"></span>Розділ 4

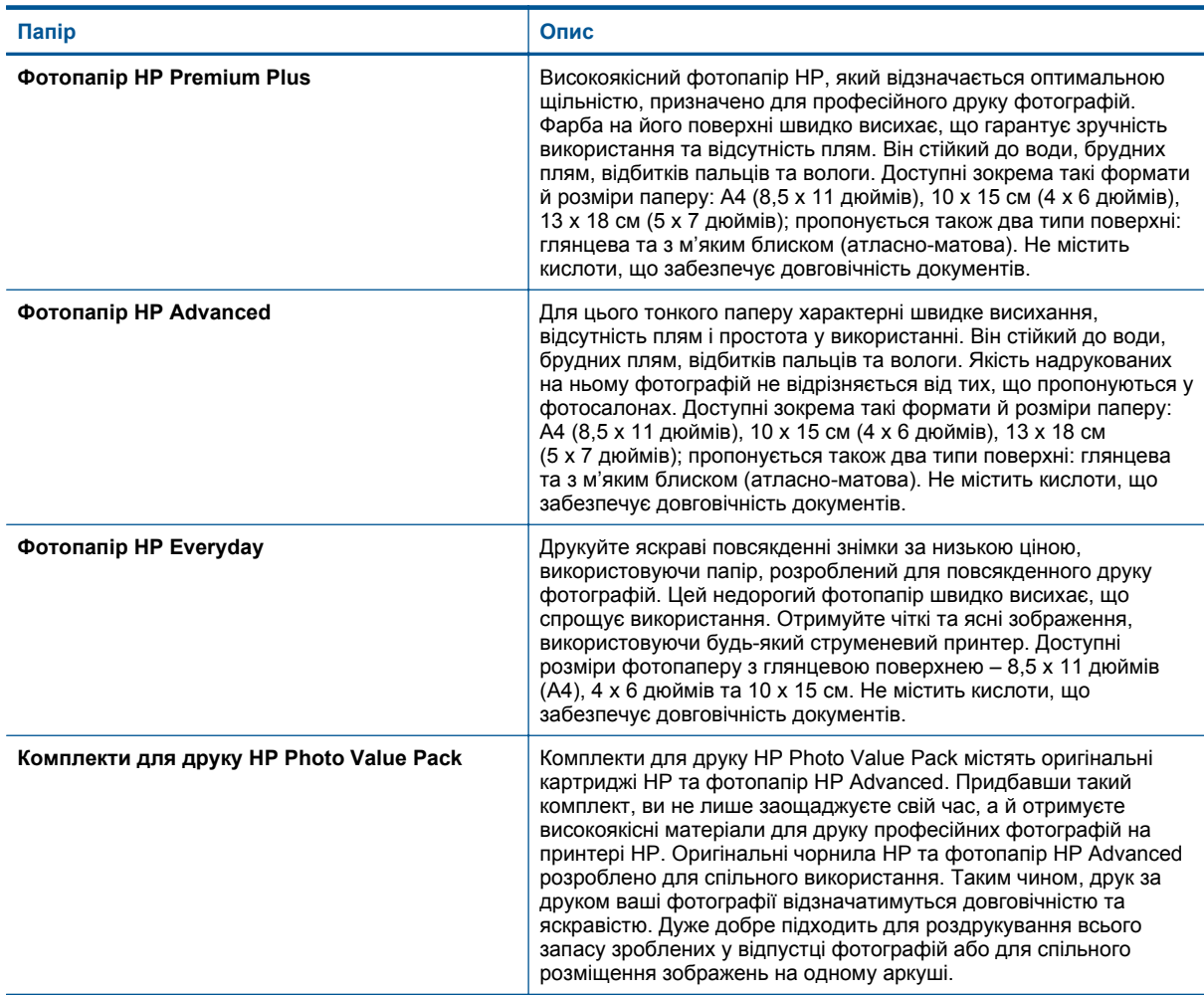

# **Рекомендований папір для друку та копіювання**

Деякі з цих типів паперу можуть не використовуватися у вашій країні/регіоні.

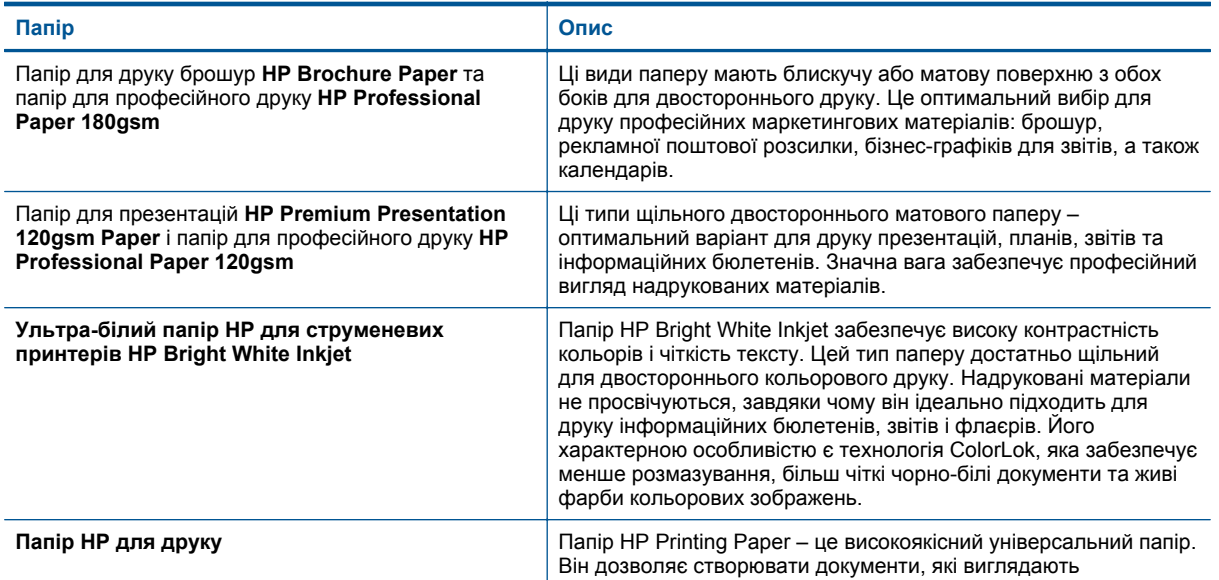

#### <span id="page-18-0"></span>(продовження)

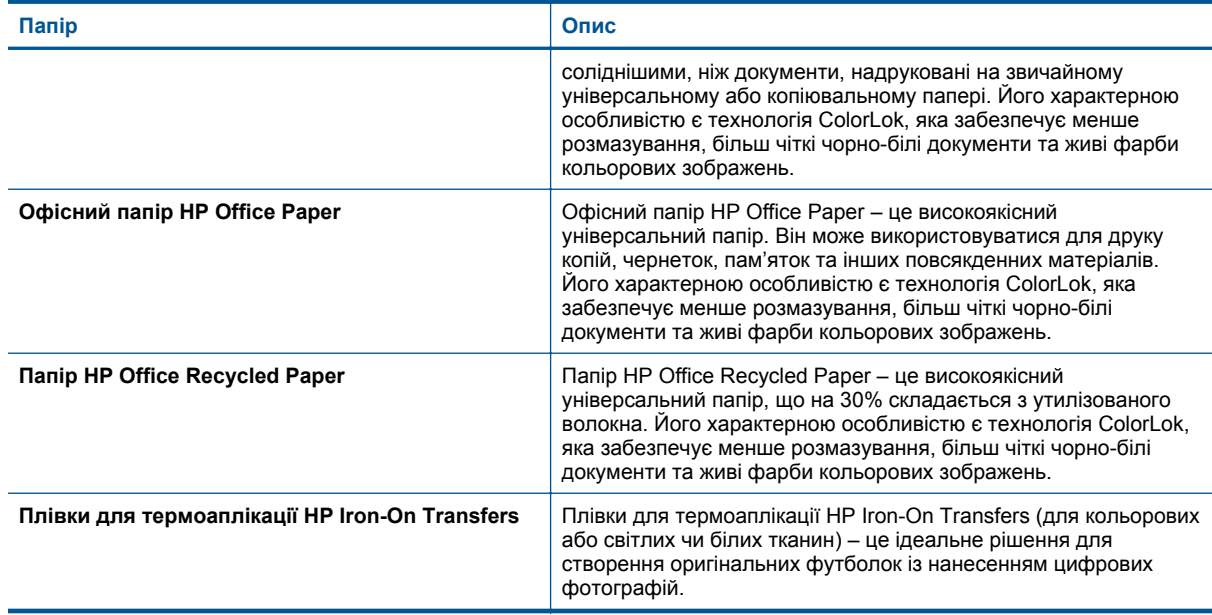

## **Поради для успішного друку**

Зважайте на подані нижче поради для успішного друку.

#### **Поради для друку з комп'ютера**

Додаткову інформацію про друк документів, фотографій або конвертів із комп'ютера можна знайти за наведеними нижче посиланнями (відрізняються залежно від операційної системи).

- Дізнайтеся про те, як друкувати документи з комп'ютера. Щоб отримати докладнішу [інформацію](http://h20180.www2.hp.com/apps/Nav?h_pagetype=s-924&h_client=s-h-e004-01&h_keyword=lp70038-win-PS6520&h_lang=uk&h_cc=uk) в режимі онлайн, [натисніть](http://h20180.www2.hp.com/apps/Nav?h_pagetype=s-924&h_client=s-h-e004-01&h_keyword=lp70038-win-PS6520&h_lang=uk&h_cc=uk) тут.
- Дізнайтеся про те, як надрукувати фотографії, збережені на комп'ютері. Дізнайтеся про те, як вибрати максимальну розподільчу здатність (dpi). Щоб отримати докладнішу [інформацію](http://h20180.www2.hp.com/apps/Nav?h_pagetype=s-924&h_client=s-h-e004-01&h_keyword=lp70039-win-PS6520&h_lang=uk&h_cc=uk) в режимі онлайн, [натисніть](http://h20180.www2.hp.com/apps/Nav?h_pagetype=s-924&h_client=s-h-e004-01&h_keyword=lp70039-win-PS6520&h_lang=uk&h_cc=uk) тут.
- Дізнайтеся про те, як друкувати конверти з комп'ютера. Щоб отримати докладнішу [інформацію](http://h20180.www2.hp.com/apps/Nav?h_pagetype=s-924&h_client=s-h-e004-01&h_keyword=lp70040-win-PS6520&h_lang=uk&h_cc=uk) в режимі онлайн, [натисніть](http://h20180.www2.hp.com/apps/Nav?h_pagetype=s-924&h_client=s-h-e004-01&h_keyword=lp70040-win-PS6520&h_lang=uk&h_cc=uk) тут.

#### **Поради щодо використання чорнила та паперу**

- Використовуйте оригінальні картриджі HP. Оригінальні картриджі з чорнилом HP розроблено та протестовано на принтерах HP з метою забезпечення найвищої ефективності під час кожного використання.
- Переконайтеся, що в картриджах достатньо чорнила. Щоб перевірити приблизний рівень чорнила, торкніться піктограми **Чорнило** на головному екрані.
- Щоб здійснити чорно-білий друк документа, виконайте дії, описані для вашої операційної системи.
	- **Windows**. Відкрийте програмне забезпечення принтера, натисніть **Set Preferences** (Вибрати установки). На вкладці **Paper/Quality** (Папір/Якість) натисніть кнопку **Advanced** (Додатково). У розкривному списку **Print in Grayscale** (Друкувати у відтінках сірого), що міститься в розділі **Printer Features** (Властивості принтера), виберіть параметр **Black Ink Only** (Лише чорне чорнило).
	- **Mac**. У діалоговому вікні друку виберіть панель **Paper Type/Quality** (Тип паперу/якість), натисніть **Color Options** (Колірні параметри), після чого в спливаючому меню виберіть **Grayscale** (Відтінки сірого).

Якщо в діалоговому вікні друку недоступні параметри принтера, натисніть синій трикутник біля імені принтера (у Mac OS X версії 10.5 і 10.6) або кнопку **Show Details** (Показати подробиці) (у Mac OS X версії 10.7). У спливаючому меню в нижній частині діалогового вікна виберіть панель **Paper Type/Quality** (Тип паперу/якість).

### Розділ 4

- Щоб отримати додаткові відомості й поради щодо роботи з картриджами, див. [Поради](#page-30-0) щодо роботи з [картриджами](#page-30-0).
- Завантажте стос паперу, а не один листок. Використовуйте чистий і рівний папір одного розміру. Переконайтеся, що завантажено лише один тип паперу.
- Коригуйте положення регуляторів ширини паперу в основному лотку або в лотку для фотопаперу таким чином, щоб вони щільно прилягали до стосу паперу. Переконайтеся, що регулятори ширини не загинають папір в основному лотку або в лотку для фотопаперу.
- Установіть параметри якості друку та розмір паперу відповідно до типу й розміру паперу, завантаженого в основний лоток або лоток для фотопаперу.
- Щоб отримати додаткову інформацію щодо видалення зім'ятого паперу, див. Усунення [зминання](#page-40-0) [паперу](#page-40-0).

# <span id="page-20-0"></span>**5 Використання веб-послуг**

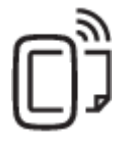

Друк звідусіль

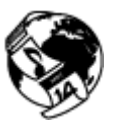

[Використання](#page-21-0) застосунків HP для друку

### **Пов'язані теми**

• [Завантаження](#page-13-0) носіїв Поради щодо [використання](#page-21-0) веб-служб

# **Друк звідусіль**

HP ePrint – безкоштовна служба від HP, що дає змогу виконувати друк за допомогою принтера з увімкненою функцією ePrint із будь-якого місця, звідки можна надсилати пошту. Просто надсилайте документи й фотографії на адресу електронної пошти, яку призначено принтеру під час налаштування веб-служб. Додаткові драйвери чи інше програмне забезпечення встановлювати не потрібно.

- Для роботи цієї функції принтера необхідно налаштувати Інтернет-підключення до бездротової мережі. Не можна скористатися послугою HP ePrint, використовуючи USB-підключення до комп'ютера.
- Роздруковані вкладення можуть виглядати інакше, ніж у програмах, у яких їх було створено, оскільки це залежить від вибраних шрифтів і параметрів компонування.
- Із послугою HP ePrint надаються безкоштовні оновлення продукту. Активація деяких функцій вимагає здійснення певних оновлень.

#### **Пов'язані теми**

• Ваш принтер захищено Початок роботи з [HP ePrint](#page-21-0) Використання веб-сайту [HP ePrintCenter](#page-21-0)

### **Ваш принтер захищено**

Щоб запобігти несанкціонованому відправленню пошти, принтеру призначається довільна адреса електронної пошти, яку HP ніколи не розголошує. Також HP ePrint має стандартний галузевий фільтр спаму та перетворює формат електронних листів і вкладень на формат, придатний лише для друку, щоб зменшити загрозу потрапляння вірусу чи іншого шкідливого вмісту. Однак послуга HP ePrint не відфільтровує зміст електронних листів, тому не можна запобігти друку матеріалів образливого вмісту або матеріалів, захищених авторським правом.

Докладні відомості, а також умови й положення див. на веб-сайті HP ePrintCenter за адресою [www.hp.com/](http://h20180.www2.hp.com/apps/Nav?h_pagetype=s-924&h_client=s-h-e004-01&h_keyword=lp70014-all&h_lang=uk&h_cc=uk) [go/ePrintCenter](http://h20180.www2.hp.com/apps/Nav?h_pagetype=s-924&h_client=s-h-e004-01&h_keyword=lp70014-all&h_lang=uk&h_cc=uk).

### <span id="page-21-0"></span>**Початок роботи з HP ePrint**

Щоб скористатися функцією HP ePrint, підключіть принтер до активної бездротової мережі з доступом до Інтернету, створіть обліковий запис HP ePrintCenter та зареєструйте в ньому свій принтер.

#### **Початок роботи з HP ePrint**

- **1.** Увімкніть веб-служби.
	- **a**. Натисніть кнопку **ePrint** на панелі керування.
	- **b**. Прийміть умови використання та дотримуйтесь інструкцій на екрані, щоб увімкнути веб-служби. Буде надруковано інформаційний лист HP ePrint із кодом принтера.
	- **c**. Перейдіть на сторінку [www.hp.com/go/ePrintCenter,](http://h20180.www2.hp.com/apps/Nav?h_pagetype=s-924&h_client=s-h-e004-01&h_keyword=lp70014-all&h_lang=uk&h_cc=uk) натисніть кнопку **Sign In** (Увійти), а потім угорі нового вікна натисніть посилання **Sign Up** (Зареєструватися).
	- **d**. Коли з'явиться відповідна підказка, введіть код принтера.
- **2.** Торкніться **ePrint** на контрольній панелі. Електронну адресу вашого принтера зазначено на екрані **Звіт веб-служб**.
- **3.** Створіть і надішліть лист на електронну адресу свого принтера з комп'ютера чи мобільного пристрою з будь-якого місця й у будь-який час. Почнеться друк повідомлення та вкладень, які розпізнає пристрій.

### **Використання застосунків HP для друку**

Друкуйте сторінки з Інтернету без використання комп'ютера, просто налаштувавши **Програми** – безкоштовну послугу від компанії HP. Залежно від того, які програми доступні у вашій країні чи регіоні, ви можете друкувати розмальовки, календарі, мозаїки, рецепти, карти тощо.

Щоб підключитися до Інтернету й додати більше застосунків, торкніться піктограми **Докладніше** на екрані **Програми**. Щоб користуватися застосунками, необхідно ввімкнути веб-служби.

Докладні відомості, а також умови й положення див. на веб-сайті HP ePrintCenter за адресою [www.hp.com/](http://h20180.www2.hp.com/apps/Nav?h_pagetype=s-924&h_client=s-h-e004-01&h_keyword=lp70014-all&h_lang=uk&h_cc=uk) [go/ePrintCenter.](http://h20180.www2.hp.com/apps/Nav?h_pagetype=s-924&h_client=s-h-e004-01&h_keyword=lp70014-all&h_lang=uk&h_cc=uk)

## **Використання веб-сайту HP ePrintCenter**

Скористайтеся веб-сайтом HP ePrintCenter, щоб безкоштовно посилити захист HP ePrint, а також указати адреси електронної пошти, з яких дозволятиметься надсилання повідомлень на ваш принтер. Тут також можна знайти оновлення для продукту, додаткові застосунки й інші безкоштовні послуги.

Докладні відомості, а також умови й положення див. на веб-сайті HP ePrintCenter за адресою [www.hp.com/](http://h20180.www2.hp.com/apps/Nav?h_pagetype=s-924&h_client=s-h-e004-01&h_keyword=lp70014-all&h_lang=uk&h_cc=uk) [go/ePrintCenter.](http://h20180.www2.hp.com/apps/Nav?h_pagetype=s-924&h_client=s-h-e004-01&h_keyword=lp70014-all&h_lang=uk&h_cc=uk)

# **Поради щодо використання веб-служб**

Ознайомтеся з наведеними нижче порадами щодо друку із застосунків і використання HP ePrint.

### **Поради щодо друку із застосунків і використання HP ePrint**

- Дізнайтеся, як обмінюватися фотографіями в Інтернеті та замовляти друковані копії. Щоб [отримати](http://h20180.www2.hp.com/apps/Nav?h_pagetype=s-924&h_client=s-h-e004-01&h_keyword=lp70012-all&h_lang=uk&h_cc=uk) докладнішу [інформацію](http://h20180.www2.hp.com/apps/Nav?h_pagetype=s-924&h_client=s-h-e004-01&h_keyword=lp70012-all&h_lang=uk&h_cc=uk) в режимі онлайн, натисніть тут.
- Дізнайтеся про програми, які дозволяють просто й легко друкувати рецепти, купони та інший вміст з Інтернету. Щоб отримати докладнішу [інформацію](http://h20180.www2.hp.com/apps/Nav?h_pagetype=s-924&h_client=s-h-e004-01&h_keyword=lp70013-all&h_lang=uk&h_cc=uk) в режимі онлайн, натисніть тут.
- Дізнайтеся, як здійснювати друк із будь-якого місця, надіславши повідомлення електронної пошти з вкладеннями на принтер. Щоб отримати докладнішу [інформацію](http://h20180.www2.hp.com/apps/Nav?h_pagetype=s-924&h_client=s-h-e004-01&h_keyword=lp70014-all&h_lang=uk&h_cc=uk) в режимі онлайн, натисніть тут.
- Якщо активовано функцію **Автовимкнення**, то для того, щоб скористатися сервісом ePrint, необхідно вимкнути **Автовимкнення**. Додаткові відомості див. у розділі [Автовимкнення](#page-53-0).

# <span id="page-22-0"></span>**6 Копіювання та сканування**

- Копіювання текстових або змішаних документів
- [Сканування](#page-24-0) на комп'ютер або на картку пам'яті
- Поради для успішного копіювання та [сканування](#page-25-0)

## **Копіювання текстових або змішаних документів**

▲ Виконайте одну з указаних нижче дій

### **Одностороння копія**

- **a**. Завантаження паперу.
	- ❑ Завантажте повнорозмірний папір в основний лоток.

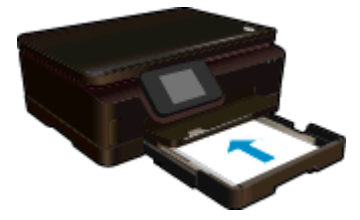

- ❑ Переконайтеся, що основний лоток для паперу закрито, а висувну планку лотка для паперу відкрито.
- **b**. Завантажте оригінал.
	- ❑ Підніміть кришку на продукті.

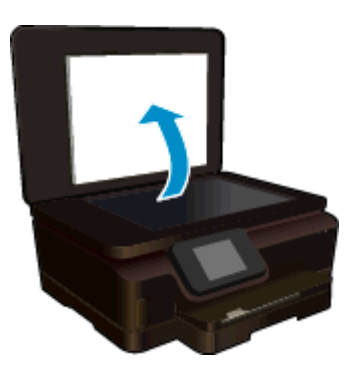

- **Порада** Щоб робити копії з товстих оригіналів, наприклад книг, можна зняти кришку.
- ❑ Покладіть оригінал стороною для друку донизу у правий передній кут скла.

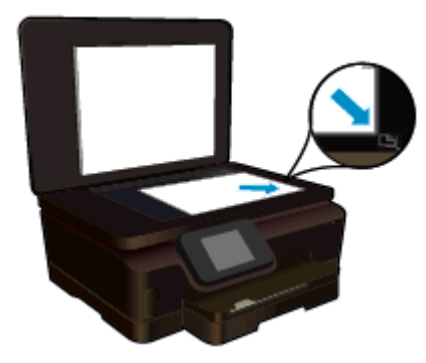

- ❑ Закрийте кришку.
- **c**. Укажіть кількість копій і налаштування.
	- ❑ На головному екрані натисніть **Копіювання**. Змініть кількість копій, натискаючи відповідну кнопку зі стрілками.
	- ❑ Якщо вибрано параметр **2–Sided** (Двостороння копія), натисніть його, щоб відключити.
	- ❑ Щоб указати розмір паперу, його тип, якість, а також інші параметри, торкніться елемента **Налаштування**.
- **d**. Почніть копіювання.
	- ❑ Натисніть **Black** (Чорно-біла) або **Color** (Кольорова).

#### **Двостороння копія**

- **a**. Завантаження паперу.
	- ❑ Завантажте повнорозмірний папір в основний лоток.

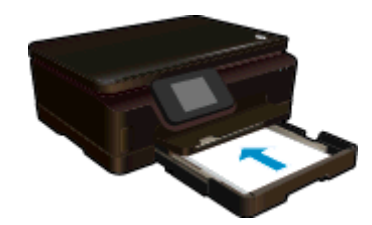

- ❑ Переконайтеся, що основний лоток для паперу закрито, а висувну планку лотка для паперу відкрито.
- **b**. Завантажте оригінал.
	- ❑ Підніміть кришку на продукті.

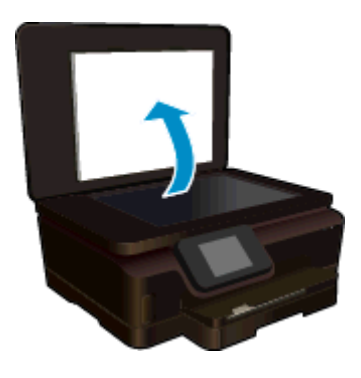

- **Порада** Щоб робити копії з товстих оригіналів, наприклад книг, можна зняти кришку.
- ❑ Покладіть оригінал стороною для друку донизу у правий передній кут скла.

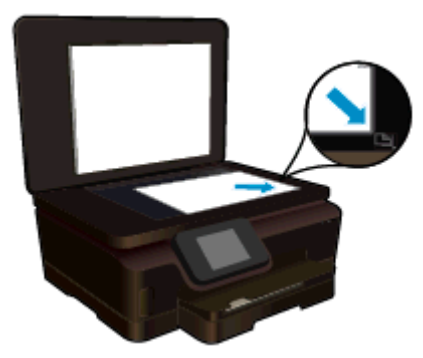

- ❑ Закрийте кришку.
- <span id="page-24-0"></span>**c**. Виберіть **Копіювання**.
	- ❑ На головному екрані натисніть **Копіювання**. Змініть кількість копій, натискаючи відповідну кнопку зі стрілками.
	- ❑ Якщо параметр **2–Sided** (Двостороння копія) не вибрано, натисніть його, щоб активувати.
	- ❑ Щоб указати розмір паперу, його тип, якість, а також інші параметри, торкніться елемента **Налаштування**.
- **d**. Почніть копіювання.
	- ❑ Натисніть **Black** (Чорно-біла) або **Color** (Кольорова).
- **e**. Скопіюйте другий оригінал.
	- ❑ Завантажте другу сторінку на скло і торкніться **OK**.

### **Пов'язані теми**

• Поради для успішного копіювання та [сканування](#page-25-0)

# **Сканування на комп'ютер або на картку пам'яті**

Сканування на комп'ютер можна запустити з дисплея принтера або програмного забезпечення на комп'ютері. Дисплей принтера дозволяє швидко відправляти завдання на сканування. Проте в разі сканування з програмного забезпечення доступно більше параметрів.

Перш ніж починати сканування на комп'ютер за допомогою дисплея принтера, переконайтеся, що принтер підключено до комп'ютера через бездротову мережу або за допомогою USB-кабелю.

### **Щоб виконати сканування на комп'ютер або на картку пам'яті за допомогою опцій дисплея принтера, виконайте наведені нижче дії**

- **1.** Завантажте оригінал.
	- **a**. Підніміть кришку на продукті.

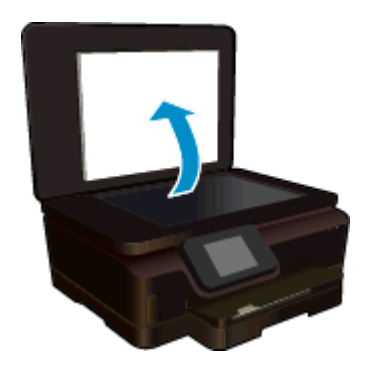

**b**. Покладіть оригінал стороною для друку донизу у правий передній кут скла.

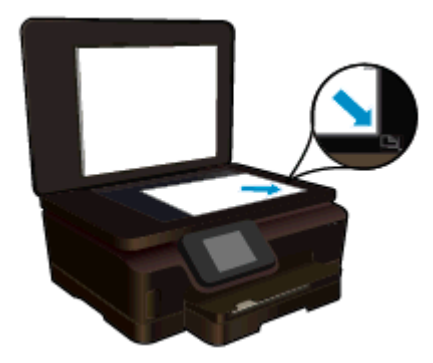

- **c**. Закрийте кришку.
- <span id="page-25-0"></span>**2.** Щоб виконати сканування на картку пам'яті, її необхідно вставити у відповідне гніздо. Якщо необхідно виконати сканування на комп'ютер, переконайтеся, що принтер підключено до комп'ютера через бездротову мережу або за допомогою USB-кабелю.
- **3.** Почніть сканування.
	- **a**. На головному екрані торкніться **Сканування**.
	- **b**. Виберіть призначення, торкнувшись елемента **Комп'ютер** або **Картка пам'яті**. Натисніть **Touch here to preview** (Торкніться тут для попереднього перегляду), щоб попередньо переглянути результат сканування. Натисніть **Параметри**, щоб вибрати тип сканування або змінити розподільчу здатність.
	- **c**. Торкніться пункту **Сканування**.

### **Пов'язані теми**

• Поради для успішного копіювання та сканування

## **Поради для успішного копіювання та сканування**

Зважайте на подані нижче поради для успішного копіювання та сканування.

- Дізнайтеся, як сканувати документи з дисплея принтера для їх відправки електронною поштою. [Щоб](http://h20180.www2.hp.com/apps/Nav?h_pagetype=s-924&h_client=s-h-e004-01&h_keyword=lp70001-all-PS6520&h_lang=uk&h_cc=uk) отримати докладнішу [інформацію](http://h20180.www2.hp.com/apps/Nav?h_pagetype=s-924&h_client=s-h-e004-01&h_keyword=lp70001-all-PS6520&h_lang=uk&h_cc=uk) в режимі онлайн, натисніть тут.
- Слідкуйте за чистотою скла та задньої частини кришки. Сканер сприймає як частину зображення все, що є на склі.
- Покладіть оригінал стороною друку донизу у правий передній кут скла.
- Щоб відсканувати книги або інші товсті оригінали чи зробити з них копії, зніміть кришку.
- Щоб зробити велику копію малого оригіналу, відскануйте оригінал на комп'ютер, змініть його розмір у програмі для роботи з відсканованими зображеннями, а потім надрукуйте копію збільшеного зображення.
- Якщо необхідно налаштувати розмір сканування, тип вихідного документа, розподільчу здатність сканування або тип файлу тощо, слід використовувати програмне забезпечення принтера.
- Щоб уникнути неточностей або пропусків у відсканованому тексті, переконайтеся, що у програмному забезпеченні правильно налаштовано яскравість.

# <span id="page-26-0"></span>**7 Робота з картриджами**

- Перевірка приблизного рівня чорнила в картриджах
- Автоматичне очищення головки принтера
- Заміна картриджів
- [Вирівнювання](#page-28-0) принтера
- [Замовлення](#page-29-0) витратних матеріалів
- Інформація про гарантійне [обслуговування](#page-29-0) картриджа
- Поради щодо роботи з [картриджами](#page-30-0)

## **Перевірка приблизного рівня чорнила в картриджах**

На головному екрані торкніться піктограми **Чорнило**, щоб відобразити приблизні рівні чорнила.

**Примітка 1** Показники індикатора рівня чорнила можуть бути неточними чи недоступними, якщо встановлено перезаправлений картридж або картридж, який використовувався в іншому принтері.

**Примітка 2** Попередження та індикатори рівня чорнила надають приблизні значення, переважно для планування подальших дій. Отримавши повідомлення про низький рівень чорнила, підготуйте картридж для заміни, щоб уникнути можливих затримок друкування. Замінюйте картридж, якщо якість друку стала неприйнятна.

**Примітка 3** Чорнило з картриджів використовується під час виконання принтером різних процедур, включаючи ініціалізацію (підготовку пристрою та картриджів до друку), а також для обслуговування друкуючої головки (очистка друкуючих сопел та забезпечення рівномірної подачі чорнила). Після використання картриджа в ньому залишається певна кількість чорнила. Докладну інформацію див. на веб-сторінці [www.hp.com/go/inkusage](http://www.hp.com/go/inkusage).

#### **Пов'язані теми**

• [Замовлення](#page-29-0) витратних матеріалів Поради щодо роботи з [картриджами](#page-30-0)

### **Автоматичне очищення головки принтера**

Якщо якість друку неприйнятна і проблема полягає не в низькому рівні чорнила або використанні чорнила від іншого виробника (не HP), спробуйте очистити друкуючу головку принтера, користуючись опціями дисплея принтера. Завантажте повнорозмірний папір для друку інформаційної сторінки.

#### **Щоб очистити друкуючу головку з дисплея принтера, виконайте наведені нижче дії**

- **1.** На головному екрані торкніться піктограми **Параметри**, а потім **Інструменти**.
- **2.** У меню **Інструменти** натисніть **Clean Printhead** (Очистити друкуючу головку).

#### **Пов'язані теми**

• [Замовлення](#page-29-0) витратних матеріалів Поради щодо роботи з [картриджами](#page-30-0)

# **Заміна картриджів**

#### **Щоб замінити картриджі**

- **1.** Перевірте, чи ввімкнено живлення. Якщо його вимкнено, натисніть кнопку **Power** (Живлення), щоб увімкнути принтер.
- **2.** Витягніть картридж.
	- **a**. Відкрийте дверцята доступу до картриджів.

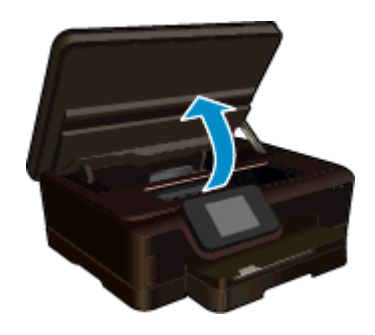

Зачекайте, доки друкуючий картридж переміститься до частини виробу з наклейкою чорнила.

**b**. Натисніть фіксатор картриджа, щоб видалити його з гнізда.

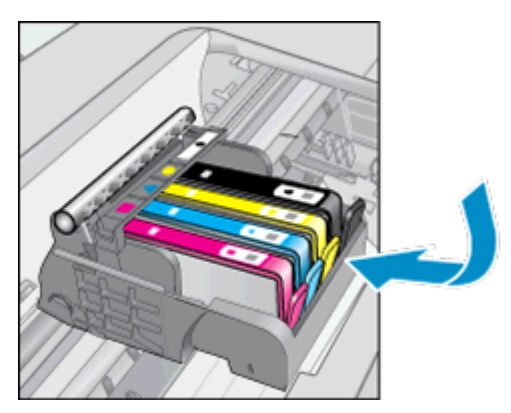

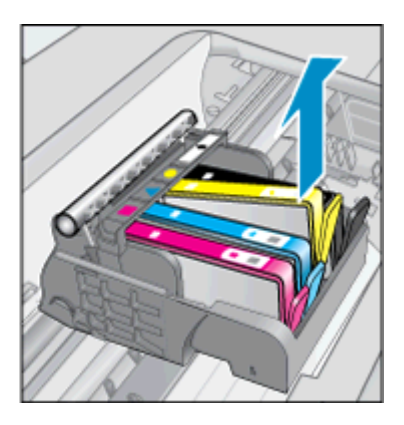

- **3.** Вставте новий картридж.
	- **a**. Зніміть із картриджа упаковку.

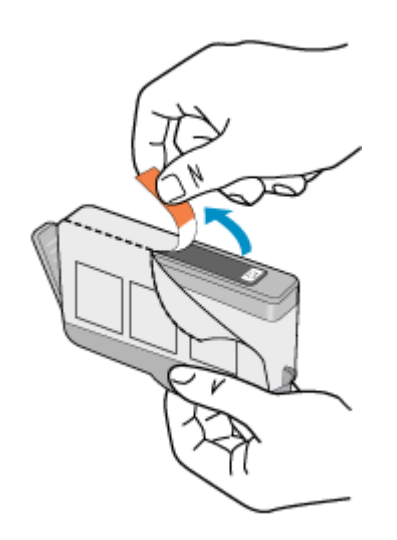

**b**. Покрутіть жовтогаряче вушко, щоб відламати його. Для цього може знадобитися із силою покрутити її.

<span id="page-28-0"></span>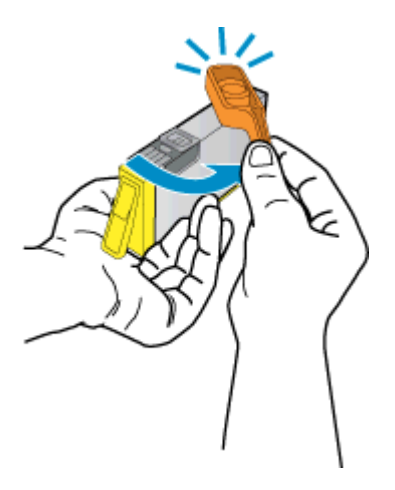

**c**. Колір і піктограма картриджа мають відповідати кольору та піктограмі на гнізді. Картриджі потрібно вставити та надійно зафіксувати в гніздах.

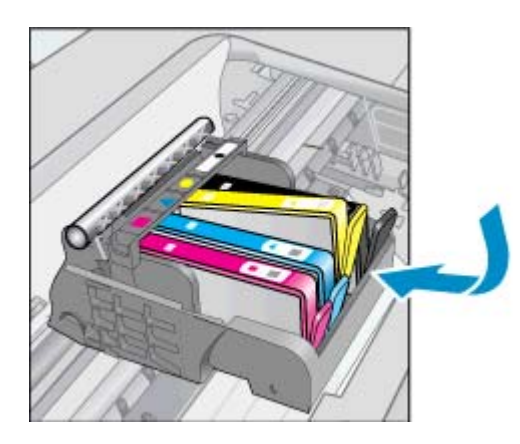

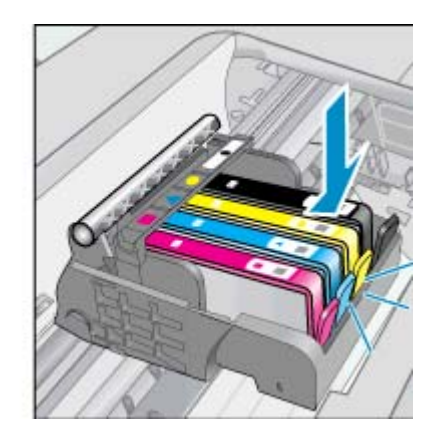

**d**. Закрийте дверцята доступу до картриджів.

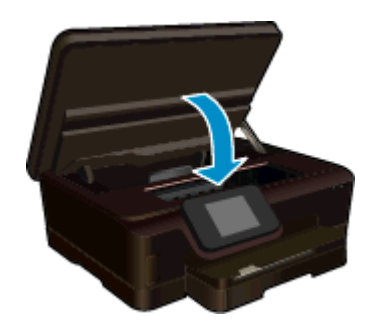

#### **Пов'язані теми**

• [Замовлення](#page-29-0) витратних матеріалів Поради щодо роботи з [картриджами](#page-30-0)

# **Вирівнювання принтера**

Якщо чорнила в картриджах достатньо, але якість друку низька, спробуйте відкалібрувати принтер. Принтер можна відкалібрувати, користуючись опціями на дисплеї або спеціальним програмним забезпеченням для вашого продукту.

#### <span id="page-29-0"></span>**Щоб вирівняти принтер, користуючись опціями дисплея, виконайте наведені нижче дії**

- **1.** На головному екрані торкніться піктограми **Параметри**, а потім **Інструменти**.
- **2.** У вікні меню **Інструменти** проведіть пальцем вертикально, щоб прокрутити його параметри, і виберіть **Align Printer** (Калібрування принтера).
- **3.** Дотримуйтеся вказівок на екрані.

### **Щоб вирівняти принтер за допомогою програмного забезпечення, виконайте наведені нижче дії.**

▲ Виконайте наведені нижче дії відповідно до операційної системи, що використовується.

### **Для ОС Windows:**

- **a**. у меню **Пуск** на комп'ютері виберіть **Все программы**, а потім **HP**.
- **b**. Виберіть папку **HP Photosmart 6520 series**, а потім натисніть **HP Photosmart 6520 series**.
- **c**. У розділі **Print** (Друк) двічі натисніть **Maintain Your Printer** (Догляд за принтером)
- **d**. На вкладці **Device Services** (Обслуговування пристрою) двічі натисніть **Align Printheads** (Калібрування друкуючих головок).

### **Для ОС Mac:**

▲ відкрийте **Утиліту HP**, натисніть **Вирівняти**, а потім – **Вирівняти**.

#### **Пов'язані теми**

• Замовлення витратних матеріалів Поради щодо роботи з [картриджами](#page-30-0)

### **Замовлення витратних матеріалів**

Щоб знайти правильний номер моделі для заміни картриджів, відкрийте дверцята доступу до картриджа принтера й перевірте наклейку.

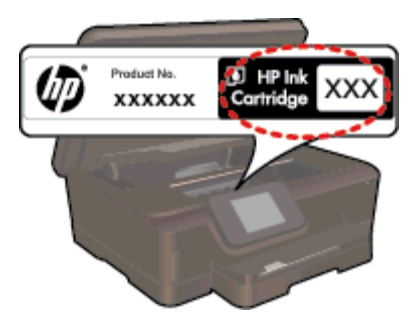

Інформація про картридж і посилання на онлайн-магазин також відображаються в повідомленнях, які попереджають про низький рівень чорнила. Окрім того, ви можете знайти інформацію про картридж і здійснити замовлення онлайн, відвідавши [www.hp.com/buy/supplies.](http://www.hp.com/buy/supplies)

 $\mathbb{R}$  **Примітка** Замовлення картриджів в Інтернеті доступне не в усіх країнах/регіонах. Якщо така послуга не підтримується у вашій країні/регіоні, для одержання інформації щодо придбання картриджів із чорнилом зверніться до місцевого дилера компанії HP.

# **Інформація про гарантійне обслуговування картриджа**

Гарантія на картридж НР надається при використанні продукту у належному друкуючому пристрої НР. Ця гарантія не стосується чорнильних продуктів HP, які були перезаповнені, перероблені, відновлені, неправильно використані чи підроблені.

Продукт покривається гарантією протягом терміну її дії до завершення цього терміну та до повної витрати чорнила HP. Дату закінчення терміну гарантії вказано на продукті у форматі РРРР/MM, як показано нижче:

<span id="page-30-0"></span>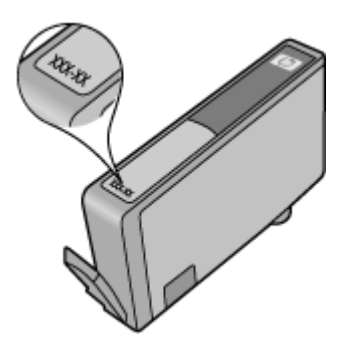

Щоб переглянути копію заяви про обмежену гарантію HP для принтера, див. друковану документацію з комплекту поставки продукту.

## **Поради щодо роботи з картриджами**

Використовуйте подані нижче поради щодо роботи з картриджами.

- Відкривайте картриджі та знімайте захисну смужку з них лише перед установленням у пристрій. Захисна смужка перешкоджає випаровуванню чорнила.
- Вставте картриджі в потрібні гнізда. Колір і піктограма картриджа мають відповідати кольору та піктограмі гнізда. Переконайтеся, що картриджі зафіксовано у гніздах належним чином.
- Якщо якість друку низька, упевніться, що використовуються оригінальні картриджі компанії HP й чорнила в них достатньо. Якщо проблеми з якістю друку не зникають, спробуйте відкалібрувати принтер або очистити друкуючу головку. Щоб отримати додаткову інформацію, див. розділи [Вирівнювання](#page-28-0) принтера та [Автоматичне](#page-26-0) очищення головки принтера.
- Отримавши повідомлення про низький рівень чорнила, слід замінити картриджі, щоб уникнути можливих затримок друку. Замінюйте картриджі лише тоді, коли якість друку стає неприйнятною. Додаткові відомості див. у розділі Заміна [картриджів](#page-26-0).
- У разі виникнення помилки, яка повідомляє про зупинку каретки, спробуйте усунути зминання паперу. Додаткові відомості див. у розділі Усунення [зминання](#page-43-0).

Розділ 7

# <span id="page-32-0"></span>**8 Можливість підключення**

- Додати HP Photosmart до мережі
- Установлення бездротового підключення до принтера без [маршрутизатора](#page-34-0)
- Змінення USB-підключення на [підключення](#page-35-0) через бездротову мережу
- [Підключення](#page-36-0) нового принтера
- Зміна [параметрів](#page-36-0) мережі
- Поради для [налаштування](#page-36-0) та використання мережного принтера
- Додаткові засоби керування [принтером](#page-37-0) (для мережних принтерів)

# **Додати HP Photosmart до мережі**

- Бездротове з'єднання за допомогою маршрутизатора (інфраструктурна мережа)
- [WiFi Protected Setup \(](#page-33-0)Служба бездротового зв'язку)

# **Бездротове <sup>з</sup>'єднання за допомогою маршрутизатора (інфраструктурна мережа)**

Для підключення HP Photosmart до інтегрованої бездротової мережі WLAN 802.11 потрібно мати такі елементи:

❑ бездротова мережа 802.11b/g/n, яка включає бездротовий маршрутизатор або точку доступу.

**Примітка** Принтер підтримує підключення лише з частотним діапазоном 2,4 ГГц.

- ❑ настільний або портативний комп'ютер, який підтримує бездротову мережу чи має карту інтерфейсу мережі (NIC). Комп'ютер має бути підключено до бездротової мережі, до якої планується підключити HP Photosmart.
- ❑ Назва мережі (SSID).
- ❑ Ключ WEP чи ідентифікаційна фраза WPA (у разі потреби).
- ❑ Широкосмуговий доступ до Інтернету (рекомендується), наприклад, кабельний або DSL. Якщо HP Photosmart під'єднується до бездротової мережі з доступом до Інтернету, фахівці HP рекомендують використовувати бездротовий маршрутизатор (точку доступу чи базову станцію) з протоколом динамічної конфігурації (DHCP).

#### **Під'єднання продукту за допомогою майстра налаштування бездротової мережі**

- **1.** Запишіть своє мережне ім'я (SSID) і ключ WEP або кодову фразу WPA.
- **2.** Запустіть майстер настройки бездротового зв'язку.
	- **a**. На головному екрані торкніться піктограми **Бездротовий**, а потім **Параметри**.
	- **b**. Натисніть **Майстер налаштування бездротового зв'язку**.
- **3.** Підключіться до бездротової мережі.
	- ▲ Виберіть свою мережу зі списку виявлених.
- **4.** Дотримуйтеся підказок.
- **5.** Інсталюйте програмне забезпечення.

### **Пов'язані теми**

• Поради для [налаштування](#page-36-0) та використання мережного принтера

### <span id="page-33-0"></span>**WiFi Protected Setup (Служба бездротового зв'язку)**

Щоб під'єднати HP Photosmart до бездротової мережі за допомогою WiFi (WPS), потрібно мати такі елементи:

❑ бездротову мережу 802.11b/g/n, яка включає бездротовий маршрутизатор з увімкненим WPS або точку доступу.

 **2.4 Гримітка** Принтер підтримує підключення лише з частотним діапазоном 2,4 ГГц.

❑ настільний або портативний комп'ютер, який підтримує бездротову мережу чи має карту інтерфейсу мережі (NIC). Комп'ютер має бути підключено до бездротової мережі, до якої планується підключити HP Photosmart.

#### **Підключення HP Photosmart за допомогою стандарту WiFi Protected Setup (WPS)**

▲ Підключення за допомогою стандарту WiFi Protected Setup здійснюється двома способами: підключення з використанням командної кнопки або PIN-коду. Щоб підключити принтер до бездротової мережі, немає потреби використовувати обидва способи. Виберіть один з описаних нижче.

#### **Командна кнопка**

- **a**. Виберіть метод встановлення. Переконайтеся, що ваш бездротовий маршрутизатор з увімкненим WPS підтримує підключення з використанням командної кнопки.
	- ❑ На головному екрані торкніться піктограми **Бездротовий**, а потім **Параметри**.
	- ❑ Торкніться пункту **стандарт WiFi Protected Setup**.
	- ❑ Торкніться пункту **Налаштування командної кнопки**.
- **b**. Встановіть бездротове підключення.
	- ❑ Торкніться пункту **Пуск**.
	- ❑ Переконайтеся, що маршрутизатор увімкнено.
	- ❑ Натисніть і утримуйте кнопку на маршрутизаторі чи іншому мережному пристрої з підтримкою WPS близько трьох секунд, щоб активувати цю функцію.

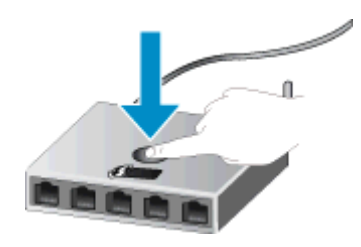

**Примітка** Приблизно на дві-три хвилини запускається таймер; саме в цей час необхідно натиснути відповідну кнопку на мережному пристрої.

- ❑ Торкніться пункту **OK**.
- **c**. Інсталюйте програмне забезпечення.

#### <span id="page-34-0"></span>**Використовуйте метод PIN**

- **a**. Виберіть метод встановлення. Переконайтеся, що ваш бездротовий маршрутизатор з увімкненим WPS підтримує метод введення PIN-коду.
	- ❑ На головному екрані торкніться піктограми **Бездротовий**, а потім **Параметри**.
	- ❑ Торкніться пункту **стандарт WiFi Protected Setup**.
	- ❑ Торкніться пункту **PIN Setup**.
- **b**. Встановіть бездротове підключення.
	- ❑ Торкніться пункту **Пуск**.
	- ❑ Переконайтеся, що маршрутизатор увімкнено.
		- **Примітка** Приблизно на чотири хвилини запускається таймер; саме в цей час необхідно ввести PIN-код на мережному пристрої.

Якщо ви не знаєте, де слід ввести PIN-код, перегляньте документацію до свого до свого мережного пристрою.

- ❑ Торкніться пункту **OK**.
- **c**. Інсталюйте програмне забезпечення.

### **Пов'язані теми**

• Поради для [налаштування](#page-36-0) та використання мережного принтера

## **Установлення бездротового підключення до принтера без маршрутизатора**

За допомогою Wireless Direct можна підключати пристрої Wi-Fi (наприклад, комп'ютери чи смартфони) до принтера тим самим способом, що використовується для їх підключення до бездротових мереж і точок доступу. Функція Wireless Direct дозволяє виконувати друк на принтері через бездротове підключення.

#### **Щоб установити бездротове підключення до принтера без маршрутизатора, виконайте наведені нижче дії**

- **1.** Увімкніть Wireless Direct з панелі керування:
	- **a**. У головному вікні торкніться піктограми **Бездротовий**.
	- **b**. Якщо Wireless Direct вимкнено, торкніться **Параметри**.
	- **c**. Торкніться **Wireless Direct**, а потім **On (No Security)** (Увімк. (без захисту)) або **On (With Security)** (Увімк. (із захистом)).
		- **Примітка** Якщо захист увімкнено, надсилати завдання друку на принтер із використанням бездротового зв'язку зможуть лише користувачі, які введуть пароль. З вимкненою функцією безпеки надсилати завдання на принтер зможе будь-який користувач пристрою Wi-Fi, якщо він перебуває у Wi-Fi-зоні принтера. HP рекомендує ввімкнути захист для функції Wireless Direct.
- **2.** Якщо захист Wireless Direct увімкнено, знайдіть ім'я та пароль Wireless Direct. Для цього виконайте наведені нижче дії.
	- **a**. На головному екрані торкніться піктограми **Бездротовий**, а потім **Параметри** і **Wireless Direct**.
	- **b**. Торкніться **Display Name** (Відображати ім'я), щоб відобразити ім'я Wireless Direct.
	- **c**. Торкніться **Display Password** (Відображати пароль), щоб відобразити пароль Wireless Direct.
- <span id="page-35-0"></span>**3.** Увімкніть Wi-Fi на бездротовому комп'ютері чи мобільному пристрої, знайдіть ім'я Wireless Direct принтера та встановіть із ним з'єднання (наприклад: HP-Print-xx-Photosmart 6520). Якщо захист Wireless Direct увімкнено, введіть пароль Wireless Direct, коли відобразиться відповідне повідомлення.
- **4.** Щоб друкувати з комп'ютера за допомогою цього підключення, на комп'ютері потрібно встановити програмне забезпечення принтера. Під час установлення програмного забезпечення на екрані, де відображається тип з'єднання, виберіть **Бездротовий**, потім – свій принтер (коли він з'явиться в списку), після чого заверште процес установлення.
- **ЭМИ Примітка** 1 Через підключення Wireless Direct не можна отримати доступ до Інтернету.

**Примітка 2** Підключення Wireless Direct доступне, навіть якщо принтер паралельно підключено до бездротової домашньої мережі.

**Примітка 3** Усі функції, доступні в бездротовій домашній мережі (друк, сканування, обслуговування принтера тощо), також доступні, коли комп'ютер зі встановленим програмним забезпеченням принтера підключено до принтера з підтримкою Wireless Direct. Деякі функції можуть не підтримуватися, якщо принтер паралельно не підключено до домашньої мережі та Wireless Direct.

# **Змінення USB-підключення на підключення через бездротову мережу**

Якщо принтер було підключено до комп'ютера за допомогою USB-кабелю й так само інстальовано програмне забезпечення (підключення принтера безпосередньо до комп'ютера), можна змінити тип підключення на бездротове мережне. Необхідна бездротова мережа 802.11b/g/n, яка включає бездротовий маршрутизатор або точку доступу.

 $\mathbb{R}^n$  **Примітка** Принтер підтримує підключення лише з частотним діапазоном 2,4 ГГц.

**Щоб змінити USB-підключення на підключення через бездротову мережу, виконайте наведені нижче дії.**

▲ Виконайте наведені нижче дії відповідно до операційної системи, що використовується.

#### **Для ОС Windows:**

- **a**. У меню **Пуск** на комп'ютері виберіть **Все программы**, а потім **HP**.
- **b**. Натисніть **HP Photosmart 6520 series**, виберіть **Printer Setup & Software** (Параметри принтера та програмне забезпечення), а потім – **Convert a USB connected printer to wireless** (Перейти від підключення USB до бездротового).
- **c**. Дотримуйтеся вказівок на екрані.

#### **Для ОС Mac:**

- **a**. На головному екрані торкніться піктограми **Бездротовий**, а потім **Параметри**.
- **b**. Щоб підключити принтер, дотримуйтеся вказівок на екрані.
- **c**. Скористайтеся програмою **HP Setup Assistant** (Програми/Hewlett-Packard/Утиліти пристрою), щоб змінити підключення програмного забезпечення принтера на бездротове.

## <span id="page-36-0"></span>**Підключення нового принтера**

#### **Щоб підключити новий принтер, використовуючи програмне забезпечення, виконайте наведені нижче дії.**

Якщо ви ще не завершили підключення принтера до комп'ютера, його необхідно підключити з програмного забезпечення принтера. Якщо ви підключаєте до комп'ютера новий принтер тієї самої моделі, вам не потрібно повторно інсталювати програмне забезпечення принтера.

Виконайте наведені нижче дії відповідно до операційної системи, що використовується.

### **Для ОС Windows:**

- **a**. У меню **Пуск** на комп'ютері виберіть **Все программы**, а потім **HP**.
- **b**. Натисніть **HP Photosmart 6520 series**, виберіть **Printer Setup & Software** (Параметри принтера та програмне забезпечення), а потім – **Connect a new printer** (Підключити новий принтер).
- **c**. Дотримуйтеся вказівок на екрані.

#### **Для ОС Mac:**

- **a**. На головному екрані торкніться піктограми **Бездротовий**, а потім **Параметри**.
- **b**. Щоб підключити принтер, дотримуйтеся вказівок на екрані.
- **c**. Скористайтеся програмою **HP Setup Assistant** (Програми/Hewlett-Packard/Утиліти пристрою), щоб змінити підключення програмного забезпечення принтера на бездротове.

## **Зміна параметрів мережі**

Якщо потрібно змінити попередньо налаштовані параметри бездротової мережі, слід запустити майстер налаштування бездротової мережі з дисплея принтера.

**Щоб запустити майстер налаштування бездротової мережі та змінити параметри мережі, виконайте наведені нижче дії.**

- **1.** На головному екрані торкніться піктограми **Бездротовий**, а потім **Параметри**.
- **2.** Торкніться пункту **Майстер налаштування бездротового зв'язку**.
- **3.** Дотримуйтеся вказівок на екрані, щоб змінити параметри мережі.

## **Поради для налаштування та використання мережного принтера**

Зважайте на подані нижче поради для налаштування та використання мережного принтера.

- Під час налаштування бездротового мережного принтера переконайтеся, що бездротовий маршрутизатор увімкнуто. Принтер виконує пошук бездротових маршрутизаторів, а потім на дисплеї відображається список назв виявлених мереж.
- Щоб перевірити стан бездротового підключення, торкніться кнопки **бездротового доступу** на панелі керування. Якщо відображається **Бездротовий зв'язок вимк.**, торкніться елемента **Увімкнути**.
- Якщо ваш комп'ютер підключено до віртуальної приватної мережі (VPN), то перш ніж отримати доступ до будь-якого пристрою своєї мережі, включно з принтером, необхідно спочатку відключити комп'ютер від VPN.
- Дізнайтеся більше про налаштування своєї мережі та принтера для використання функції бездротового друку. Щоб отримати докладнішу [інформацію](http://h20180.www2.hp.com/apps/Nav?h_pagetype=s-924&h_client=s-h-e004-01&h_keyword=lp70041-all&h_lang=uk&h_cc=uk) в режимі онлайн, натисніть тут.
- Дізнайтеся, як знайти параметри безпеки мережі. Щоб отримати докладнішу [інформацію](http://h20180.www2.hp.com/apps/Nav?h_pagetype=s-924&h_client=s-h-e004-01&h_keyword=lp70018-all-PS6520&h_lang=uk&h_cc=uk) в режимі онлайн, [натисніть](http://h20180.www2.hp.com/apps/Nav?h_pagetype=s-924&h_client=s-h-e004-01&h_keyword=lp70018-all-PS6520&h_lang=uk&h_cc=uk) тут.
- Дізнайтеся про утиліту для діагностики мережі (лише для ОС Windows) та інші поради щодо виправлення неполадок. Щоб отримати докладнішу [інформацію](http://h20180.www2.hp.com/apps/Nav?h_pagetype=s-924&h_client=s-h-e004-01&h_keyword=lp70016-win-PS6520&h_lang=uk&h_cc=uk) в режимі онлайн, натисніть тут.
- <span id="page-37-0"></span>• Дізнайтеся, як змінити USB-підключення на бездротове. Щоб отримати докладнішу [інформацію](http://h20180.www2.hp.com/apps/Nav?h_pagetype=s-924&h_client=s-h-e004-01&h_keyword=lp70015-win-PS6520&h_lang=uk&h_cc=uk) в режимі онлайн, [натисніть](http://h20180.www2.hp.com/apps/Nav?h_pagetype=s-924&h_client=s-h-e004-01&h_keyword=lp70015-win-PS6520&h_lang=uk&h_cc=uk) тут.
- Дізнайтеся, як працювати з брандмауером і антивірусними програмами під час налаштування принтера. Щоб отримати докладнішу [інформацію](http://h20180.www2.hp.com/apps/Nav?h_pagetype=s-924&h_client=s-h-e004-01&h_keyword=lp70017-win-PS6520&h_lang=uk&h_cc=uk) в режимі онлайн, натисніть тут.

# **Додаткові засоби керування принтером (для мережних принтерів)**

Якщо принтер підключено до мережі або до комп'ютера за допомогою функції Wireless Direct, можна скористатися вбудованим веб-сервером, щоб переглянути відомості про статус, змінити налаштування, а також керувати принтером із комп'ютера.

**Примітка** Щоб переглянути або змінити деякі параметри, вам, можливо, знадобиться ввести пароль.

Можна відкривати й використовувати вбудований веб-сервер без підключення до Інтернету. Однак деякі функції будуть недоступними.

- Доступ до вбудованого веб-сервера
- Про файли cookie

192.168.0.12.

### **Доступ до вбудованого веб-сервера**

#### **Відкриття вбудованого веб-сервера для принтера в мережі**

- **1.** Якщо принтер підключено до мережі, він має IP-адресу. Перегляньте IP-адресу, торкнувшись ярлика **Бездротовий** на головному екрані контрольної панелі або роздрукувавши сторінку з налаштуваннями мережі.
- **2.** У підтримуваному веб-браузері на своєму комп'ютері введіть IP-адресу або ім'я хосту, що було призначено принтеру. Наприклад, якщо IP-адреса 192.168.0.12, введіть її у веб-браузері, такому як Internet Explorer: http://

#### **Відкриття вбудованого веб-сервера для принтера, підключеного до комп'ютера за допомогою функції Wireless Direct**

**1.** Якщо принтер підключено до комп'ютера за допомогою функції Wireless Direct, упевніться, що Wireless Direct увімкнено.

Для перевірки статусу Wireless Direct торкніться піктограми **Бездротовий** на головному екрані. Якщо цю функцію вимкнено, натисніть кнопку **Параметри**, а потім – **Wireless Direct**, щоб увімкнути її. Залежно від мережних налаштувань комп'ютера може знадобитися повторно підключити комп'ютер до принтера. Для отримання додаткових відомостей стосовно підключення комп'ютера до принтера за допомогою функції Wireless Direct див. розділ [Установлення](#page-34-0) бездротового підключення до принтера без [маршрутизатора](#page-34-0).

**2.** У підтримуваному веб-переглядачі (наприклад, Internet Explorer) на комп'ютері в полі IP-адреси введіть http://192.168.223.1.

### **Про файли cookie**

Коли ви працюєте в Інтернеті, вбудований веб-сервер (EWS) розміщує дуже маленькі текстові файли (cookie) на жорсткому диску. Завдяки цим файлам EWS розпізнає ваш комп'ютер щоразу, коли ви відвідуєте певну сторінку. Наприклад, якщо ви налаштували мову EWS, файл cookie допоможе запам'ятати вибрану мову. Тому наступного разу, коли ви відкриватимете EWS, сторінки відображатимуться потрібною мовою. Хоча деякі файли cookie видаляються після кожного сеансу (такі cookie, що зберігають вибрану мову), інші (наприклад, cookie, які зберігають налаштування, вибрані користувачем) зберігаються на комп'ютері, доки їх не буде видалено вручну.

**Примітка** IP-адреса для підключення за допомогою функції Wireless Direct статична й незмінна – **192.168.223.1**.

Можна налаштувати браузер, щоб приймати всі файли cookie, або налаштувати сповіщення щоразу, коли cookie пропонуватимуться. Так ви зможете вирішити, які файли приймати, а які відхиляти. Також за допомогою браузера можна видаляти небажані файли cookie.

- **Примітка** Вимкнення файлів cookie можете призвести до вимкнення однієї або кількох наведених нижче функцій. Це залежить від вашого принтера.
- Початок із тієї сторінки програми, де ви зупинилися (особливо корисно, коли використовується майстер налаштування).
- Запам'ятовування браузером EWS мовних налаштувань.
- Персоналізація головної сторінки EWS.

Додаткову інформацію про те, як змінити особисті налаштування й налаштування файлів cookie, як переглядати або видаляти їх, див. у доступній документації вашого веб-браузера.

Розділ 8

# <span id="page-40-0"></span>**9 Вирішення проблеми**

- Отримати докладнішу інформацію
- Реєстрація принтера
- Усунення зминання паперу
- [Вирішення](#page-43-0) проблеми друку
- Вирішення проблем копіювання та [сканування](#page-43-0)
- [Вирішення](#page-44-0) проблем із мережею
- Телефонна лінія підтримки [користувачів](#page-44-0) виробів НР

## **Отримати докладнішу інформацію**

Додаткові відомості та довідку щодо HP Photosmart можна отримати, ввівши ключове слово в поле **Search** (Пошук) у верхньому лівому кутку засобу перегляду довідки. Відобразяться заголовки пов'язаних тем, знайдених на комп'ютері та в Інтернеті.

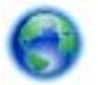

Щоб отримати докладнішу [інформацію](http://h20180.www2.hp.com/apps/Nav?h_pagetype=s-001&h_page=hpcom&h_client=s-h-e002-1&h_product=5169036,5169037&h_lang=uk&h_cc=uk) в режимі онлайн, натисніть тут.

# **Реєстрація принтера**

Витративши лише кілька хвилин на реєстрацію свого принтера, ви одержите оперативніше обслуговування й ефективнішу підтримку, а також отримуватимете сповіщення від служби підтримки продукту. Якщо ви не зареєстрували принтер під час установленння програмного забезпечення, це можна зробити зараз за адресою [http://www.register.hp.com.](http://www.register.hp.com)

### **Усунення зминання паперу**

Усуньте зминання паперу в основному лотку або в лотку для фотопаперу.

**Щоб усунути зминання паперу в основному лотку або в лотку для фотопаперу, виконайте наведені нижче дії.**

**1.** Відкрийте дверцята доступу до картриджів.

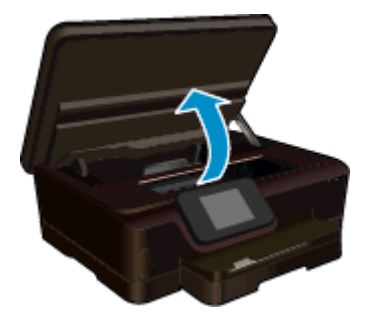

**2.** Відкрийте кришку механізму проходження паперу.

### Розділ 9

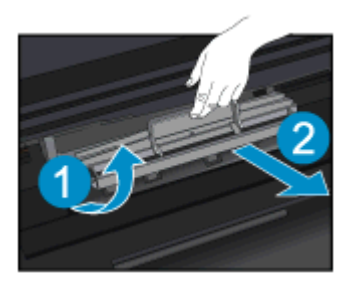

**3.** Вийміть застряглий папір із заднього ролика.

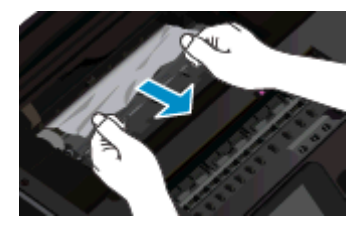

**4.** Закрийте кришку механізму проходження паперу.

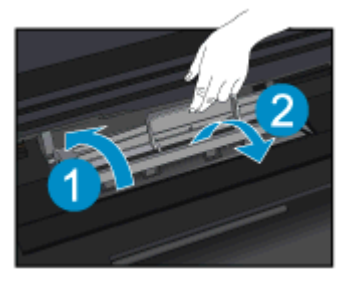

**5.** Закрийте дверцята доступу до картриджів.

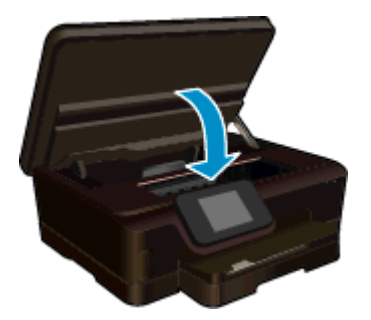

**6.** Спробуйте повторно виконати завдання друку.

Усуньте зминання паперу з дуплексора.

- **Щоб усунути зминання паперу з дуплексора, виконайте наведені нижче дії.**
- **1.** Відкрийте дверцята доступу до картриджів.

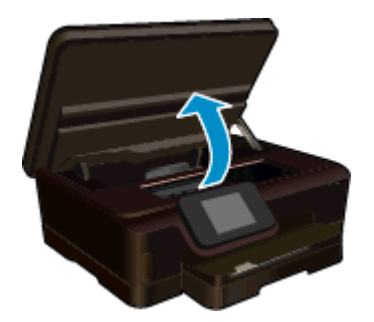

**2.** Відкрийте кришку механізму проходження паперу.

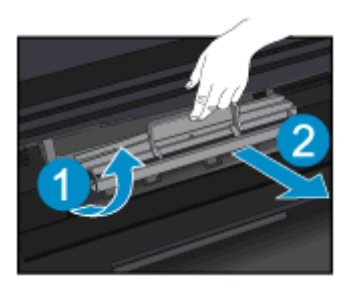

**3.** Натисніть отвір у кришці механізму проходження паперу на дуплексорі, щоб підняти його. Видаліть зім'ятий папір.

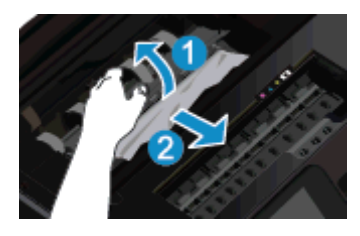

**4.** Закрийте кришку механізму проходження паперу.

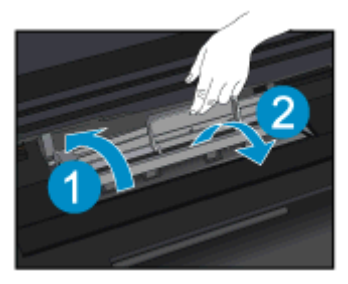

**5.** Закрийте дверцята доступу до картриджів.

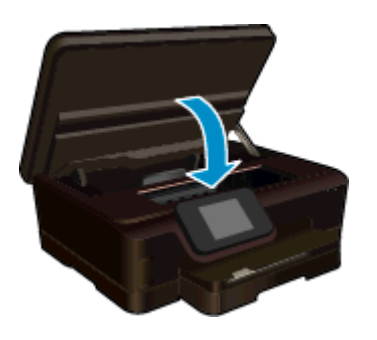

**6.** Спробуйте повторно виконати завдання друку.

Якщо наведені вище інструкції не дозволяють вирішити проблему, натисніть тут, щоб [отримати](http://h20180.www2.hp.com/apps/Nav?h_pagetype=s-924&h_client=s-h-e004-01&h_keyword=lp70005-all-PS6520&h_lang=uk&h_cc=uk) допомогу від служби [підтримки](http://h20180.www2.hp.com/apps/Nav?h_pagetype=s-924&h_client=s-h-e004-01&h_keyword=lp70005-all-PS6520&h_lang=uk&h_cc=uk) онлайн.

### <span id="page-43-0"></span>**Усунення зминання**

видаліть всі предмети, наприклад папір, що блокують каретку.

 $\mathbb{R}$  **Примітка** Під час усунення застрягання паперу не використовуйте будь-які інструменти або інші пристрої. Зім'ятий папір слід завжди обережно видаляти з принтера.

Щоб отримати довідку з дисплея принтера, торкніться на головному екрані елемента **Довідка**. Проведіть пальцем у горизонтальному напрямку для переходу між меню. Натисніть **Troubleshoot and Support** (Усунення несправностей і підтримка), після чого торкніться елемента **Clear Carriage Jam** (Усунення зминання).

Щоб отримати докладнішу [інформацію](http://h20180.www2.hp.com/apps/Nav?h_pagetype=s-924&h_client=s-h-e004-01&h_keyword=lp70007-all-PS6520&h_lang=uk&h_cc=uk) в режимі онлайн, натисніть тут.

# **Вирішення проблеми друку**

Переконайтеся, що принтер ввімкнено і в лотку є папір. На випадок, коли друк усе одно не вдається виконати, компанія HP пропонує утиліту для діагностики (лише для Windows), яка допомагає вирішити різноманітні проблеми з друком. У меню **Пуск** на комп'ютері виберіть **Все программы**, а потім – **HP**. У розділі **HP Photosmart 6520 series** виберіть **HP Photosmart 6520 series**, натисніть кнопку **Help** (Довідка), після чого двічі натисніть **HP Print Diagnostic Utility** (Утиліта HP для діагностики друку).

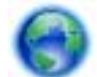

Щоб отримати докладнішу [інформацію](http://h20180.www2.hp.com/apps/Nav?h_pagetype=s-924&h_client=s-h-e004-01&h_keyword=lp70011-win-PS6520&h_lang=uk&h_cc=uk) в режимі онлайн, натисніть тут.

Якщо якість друку неприйнятна, скористайтеся наведеними нижче порадами для її покращення.

- Для діагностики принтера та проблем із якістю друку використовуйте спеціальні звіти: про стан принтера та про якість друку відповідно. На головному екрані торкніться піктограми **Параметри**, а потім – **Інструменти**. Натисніть **Printer Status Report** (Звіт про стан принтера) або **Print Quality Report** (Звіт про якість друку). Щоб отримати докладнішу [інформацію](http://h20180.www2.hp.com/apps/Nav?h_pagetype=s-924&h_client=s-h-e004-01&h_keyword=lp70004-all-PS6520&h_lang=uk&h_cc=uk) в режимі онлайн, натисніть тут.
- Якщо на роздрукованих копіях зміщено кольори або лінії, спробуйте виконати калібрування принтера. Щоб отримати більш докладну інформацію, див. розділ [Вирівнювання](#page-28-0) принтера.

### **Вирішення проблем копіювання та сканування**

Компанія HP пропонує утиліту для діагностики сканування (лише для Windows), яка допомагає вирішити різноманітні проблеми зі скануванням. У меню **Пуск** на комп'ютері виберіть **Все программы**, а потім – **HP**. У розділі **HP Photosmart 6520 series** виберіть **HP Photosmart 6520 series**, натисніть кнопку **Help** (Довідка), після чого двічі натисніть **HP Scan Diagnostic Utility** (Утиліта HP для діагностики сканування).

Дізнайтеся більше про вирішення проблем сканування. Щоб отримати докладнішу [інформацію](http://h20180.www2.hp.com/apps/Nav?h_pagetype=s-924&h_client=s-h-e004-01&h_keyword=lp70003-win-PS6520&h_lang=uk&h_cc=uk) в режимі онлайн, [натисніть](http://h20180.www2.hp.com/apps/Nav?h_pagetype=s-924&h_client=s-h-e004-01&h_keyword=lp70003-win-PS6520&h_lang=uk&h_cc=uk) тут.

Дізнайтеся більше про вирішення проблем копіювання. Щоб отримати докладнішу [інформацію](http://h20180.www2.hp.com/apps/Nav?h_pagetype=s-924&h_client=s-h-e004-01&h_keyword=lp70034-all-PS6520&h_lang=uk&h_cc=uk) в режимі онлайн, [натисніть](http://h20180.www2.hp.com/apps/Nav?h_pagetype=s-924&h_client=s-h-e004-01&h_keyword=lp70034-all-PS6520&h_lang=uk&h_cc=uk) тут.

## <span id="page-44-0"></span>**Вирішення проблем із мережею**

Продіагностувати проблеми підключення до мережі можна, перевіривши мережні налаштування або надрукувавши звіт перевірки бездротового підключення.

**Щоб перевірити налаштування мережі або надрукувати звіт перевірки бездротового підключення, виконайте наведені нижче дії.**

- **1.** На головному екрані торкніться піктограми **Бездротовий**, а потім **Параметри**.
- **2.** Проведіть пальцем у вертикальному напрямку напрямку для переходу між параметрами. Натисніть **Display Network Configuration** (Показати налаштування мережі) або **Print Wireless Test Report** (Надрукувати звіт перевірки бездротового підключення).

Натисніть наведені нижче посилання, щоб знайти в режимі онлайн додаткову інформацію про вирішення проблем із мережею.

- Дізнайтеся більше про використання функції бездротового друку. Щоб отримати [докладнішу](http://h20180.www2.hp.com/apps/Nav?h_pagetype=s-924&h_client=s-h-e004-01&h_keyword=lp70015-win-PS6520&h_lang=uk&h_cc=uk) [інформацію](http://h20180.www2.hp.com/apps/Nav?h_pagetype=s-924&h_client=s-h-e004-01&h_keyword=lp70015-win-PS6520&h_lang=uk&h_cc=uk) в режимі онлайн, натисніть тут.
- Дізнайтеся, як знайти параметри безпеки мережі. Щоб отримати докладнішу [інформацію](http://h20180.www2.hp.com/apps/Nav?h_pagetype=s-924&h_client=s-h-e004-01&h_keyword=lp70018-all-PS6520&h_lang=uk&h_cc=uk) в режимі онлайн, [натисніть](http://h20180.www2.hp.com/apps/Nav?h_pagetype=s-924&h_client=s-h-e004-01&h_keyword=lp70018-all-PS6520&h_lang=uk&h_cc=uk) тут.
- Дізнайтеся про утиліту для діагностики мережі (лише для ОС Windows) та інші поради щодо виправлення неполадок. Щоб отримати докладнішу [інформацію](http://h20180.www2.hp.com/apps/Nav?h_pagetype=s-924&h_client=s-h-e004-01&h_keyword=lp70016-win-PS6520&h_lang=uk&h_cc=uk) в режимі онлайн, натисніть тут.
- Дізнайтеся, як працювати з брандмауером і антивірусними програмами під час налаштування принтера. Щоб отримати докладнішу [інформацію](http://h20180.www2.hp.com/apps/Nav?h_pagetype=s-924&h_client=s-h-e004-01&h_keyword=lp70017-win-PS6520&h_lang=uk&h_cc=uk) в режимі онлайн, натисніть тут.

# **Телефонна лінія підтримки користувачів виробів НР**

Можливості підтримки з телефоном та їх наявність можуть мінятися в залежності від продукту, країни/ регіону та мови.

У даному розділі містяться наступні теми:

- Термін надання безкоштовної телефонної підтримки
- Здійснення дзвінка
- Після завершення терміну надання [безкоштовної](#page-45-0) телефонної підтримки

### **Термін надання безкоштовної телефонної підтримки**

Безкоштовна телефонна підтримка надається упродовж одного року для користувачів виробів НР у країнах Північної Америки, Азіатсько-Тихоокеанського регіону, а також у країнах Латинської Америки (включаючи Мексику). Інформацію щодо терміну безкоштовної телефонної підтримки в країнах Європи, Близького Сходу та Африки можна знайти на веб-сайті [www.hp.com/support.](http://h20180.www2.hp.com/apps/Nav?h_pagetype=s-001&h_page=hpcom&h_client=s-h-e002-1&h_product=5169036,5169037&h_lang=uk&h_cc=uk) Телефонні дзвінки здійснюються за стандартними тарифами телефонної компанії.

### **Здійснення дзвінка**

Телефонуйте за номером технічної підтримки НР, перебуваючи поряд із комп'ютером і продуктом. Будьте готові надати таку інформацію:

- Назва виробу (HP Photosmart 6520 series)
- Серійний номер (знаходиться на задній або нижній панелі продукту)
- Повідомлення, що з'являються при виникненні несправності
- Відповіді на наступні питання:
	- Чи виникала ця несправність раніше?
	- Чи можете Ви її відтворити?
	- Чи було встановлено на комп'ютері нові пристрої або нове програмне забезпечення перед тим. як виникла несправність?
	- Чи виникали будь-які події перед цією ситуацією (наприклад, гроза, переміщення продукту тощо)?

Щоб отримати список телефонних номерів, див. [www.hp.com/support](http://h20180.www2.hp.com/apps/Nav?h_pagetype=s-001&h_page=hpcom&h_client=s-h-e002-1&h_product=5169036,5169037&h_lang=uk&h_cc=uk).

# <span id="page-45-0"></span>**Після завершення терміну надання безкоштовної телефонної підтримки**

Після завершення терміну надання безкоштовної телефонної підтримки останню можна отримати за додаткову оплату. Довідку можна також отримати у службі підтримки НР в Інтернеті: [www.hp.com/support](http://h20180.www2.hp.com/apps/Nav?h_pagetype=s-001&h_page=hpcom&h_client=s-h-e002-1&h_product=5169036,5169037&h_lang=uk&h_cc=uk). Для одержання додаткової інформації щодо видів підтримки зверніться до місцевого дилера НР чи зателефонуйте за одним із номерів телефонної лінії підтримки споживачів у своїй країні/регіоні.

# **Додаткові умови гарантії**

Розширені можливості обслуговування доступні для HP Photosmart за додаткову оплату. Відвідайте вебсайт [www.hp.com/support,](http://h20180.www2.hp.com/apps/Nav?h_pagetype=s-001&h_page=hpcom&h_client=s-h-e002-1&h_product=5169036,5169037&h_lang=uk&h_cc=uk) виберіть свою країну/регіон і мову, після чого здійсніть пошук інформації щодо розширених можливостей обслуговування в частині послуг і гарантії.

## **Оновлення картриджа**

Якщо не вдалося оновити картридж належним чином, необхідно, щоб принтер розпізнав оновлений картридж.

#### **Для цього виконайте наведені нижче дії**

- **1.** Витягніть оновлений картридж.
- **2.** Вставте до каретки оригінальний картридж.
- **3.** Закрийте дверцята доступу до картриджів, потім зачекайте, доки каретка зупиниться.
- **4.** Витягніть оригінальний картридж і вставте оновлений.
- **5.** Закрийте дверцята доступу до картриджів, потім зачекайте, доки каретка зупиниться.

Якщо повідомлення про помилку оновлення з'являється знову, зверніться по допомогу до служби підтримки HP.

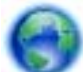

Щоб отримати докладнішу [інформацію](http://h20180.www2.hp.com/apps/Nav?h_pagetype=s-001&h_page=hpcom&h_client=s-h-e002-1&h_product=5169036,5169037&h_lang=uk&h_cc=uk) в режимі онлайн, натисніть тут.

### **Підготовка принтера**

Якщо вас не влаштовує якість друку, спробуйте очистити картриджі, користуючись опціями, доступними на панелі керування. Додаткові відомості див. у розділі [Автоматичне](#page-26-0) очищення головки принтера.

Для обслуговування картриджів і керування параметрами живлення принтера скористайтеся функцією автовимкнення. Додаткові відомості див. у розділі [Автовимкнення](#page-53-0).

## **Перевірка дверцят доступу до картриджів**

Для виконання друку дверцята доступу до картриджів мають бути закритими.

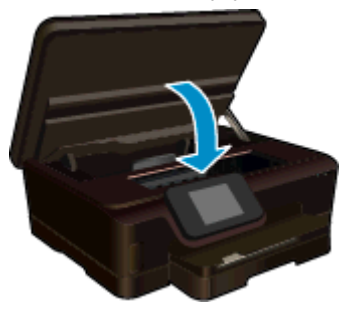

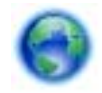

Щоб отримати докладнішу [інформацію](http://h20180.www2.hp.com/apps/Nav?h_pagetype=s-924&h_client=s-h-e004-01&h_keyword=lp70007-all-PS6520&h_lang=uk&h_cc=uk) в режимі онлайн, натисніть тут.

# **Помилка друкуючої головки**

Виникла неполадка в роботі друкуючої головки цього продукту. Зверніться до служби технічної підтримки НР.

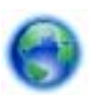

Щоб отримати докладнішу [інформацію](http://h20180.www2.hp.com/apps/Nav?h_pagetype=s-001&h_page=hpcom&h_client=s-h-e002-1&h_product=5169036,5169037&h_lang=uk&h_cc=uk) в режимі онлайн, натисніть тут.

## **Помилка принтера**

Якщо ви вже спробували вимкнути, а потім увімкнути принтер, але це не вирішило проблеми, зверніться до служби технічної підтримки HP.

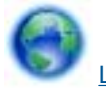

Щоб отримати докладнішу [інформацію](http://h20180.www2.hp.com/apps/Nav?h_pagetype=s-001&h_page=hpcom&h_client=s-h-e002-1&h_product=5169036,5169037&h_lang=uk&h_cc=uk) в режимі онлайн, натисніть тут.

# **Проблема з картриджем із чорнилом**

#### **Щоб вирішити проблему з картриджем із чорнилом, виконайте наведені нижче дії.**

- **1.** Спробуйте вийняти, а потім знову вставити картриджі. Переконайтеся, що картриджі встановлено у відповідні гнізда.
- **2.** Якщо перевстановлення картриджів не допомогло, спробуйте очистити їх контакти.

#### **Щоб очистити контакти картриджа, виконайте наведені нижче дії.**

- **Увага** Процедура очищення повинна зайняти лише кілька хвилин. Переконайтеся, що картриджі з чорнилом повторно встановлено в продукт якнайшвидше. Не рекомендується залишати картриджі з чорнилом більше ніж на 30 хвилин. Їх необхідно якнайшвидше вставити в принтер. Інакше це може спричинити пошкодження друкуючої головки та картриджів із чорнилом.
- **a**. Перевірте, чи ввімкнено живлення.
- **b**. Відкрийте дверцята доступу до картриджів.

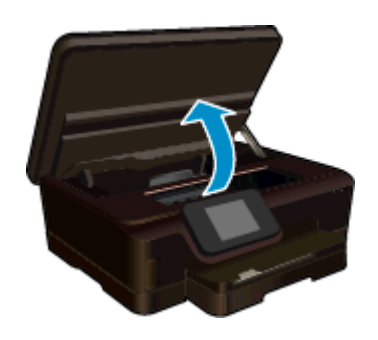

Зачекайте, доки друкуючий картридж переміститься до частини виробу з наклейкою чорнила.

**c**. Натисніть фіксатор на картриджі, який було названо в повідомленні про помилку, а потім витягніть картридж із гнізда.

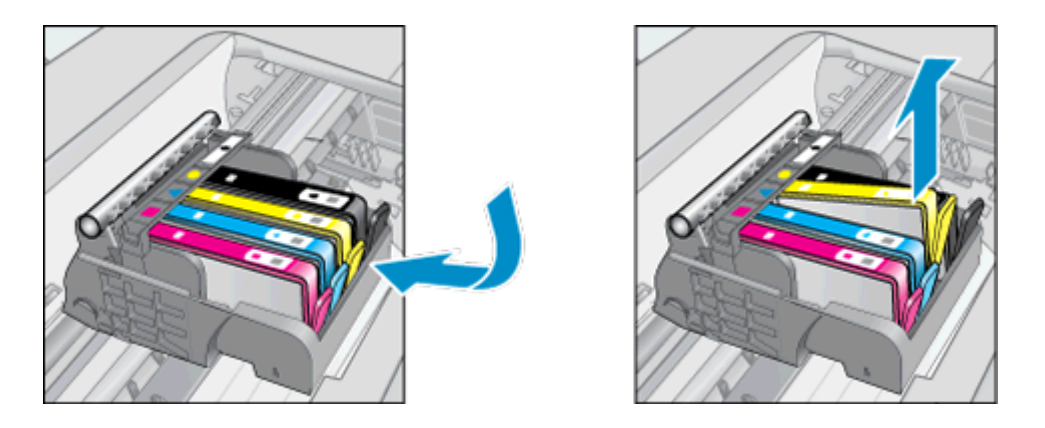

**d**. Тримайте картридж за бокові сторони, нижня частина картриджа повинна дивитися вгору, та знайдіть електричні контакти на картриджі. Електричні контакти мають вигляд чотирьох маленьких прямокутників мідного або золотистого

кольору, розміщених на нижній частині картриджа.

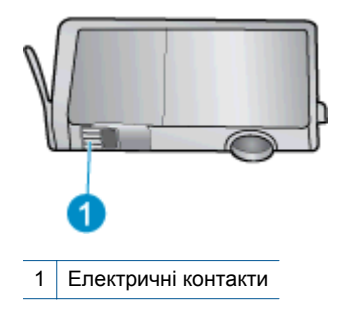

- **e**. Протріть вологою безворсовою тканиною лише контакти.
	- **Увага** Торкайтеся лише контактів, не розмажте чорнило й не торкайтесь інших частинок будь-де на картриджі.
- **f**. Усередині продукту знайдіть контакти на друкуючій головці. Контакти мають вигляд набору з чотирьох штирків мідного або золотистого кольору, орієнтовані на сполучення з контактами картриджів.

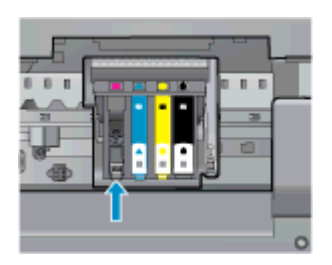

- **g**. Щоб протерти контакти, скористайтеся сухим тампоном або тканиною без ворсу.
- **h**. Повторно встановіть картридж.
- **i**. Закрийте дверцята доступу та перевірте, чи не зникло повідомлення про помилку.
- **j**. Якщо повідомлення про помилку досі відображається, вимкніть продукт та увімкніть його знову.
- **3.** Якщо проблему не вирішено, спробуйте замінити картриджі. Додаткові відомості див. у розділі [Заміна](#page-26-0) [картриджів](#page-26-0).

Щоб отримати докладнішу [інформацію](http://h20180.www2.hp.com/apps/Nav?h_pagetype=s-924&h_client=s-h-e004-01&h_keyword=lp70007-all-PS6520&h_lang=uk&h_cc=uk) в режимі онлайн, натисніть тут.

# **Картриджі з наклейкою SETUP**

Під час першого налаштування принтера необхідно встановити картриджі, які постачаються разом із принтером. Ці картриджі мають наклейку SETUP; завдяки їм виконується калібрування перед першим завданням друку. Якщо під час першого налаштування продукту не вдалося встановити картриджі з наклейкою SETUP, це призведе до помилки.

Якщо ви вже встановили набір звичайних картриджів, вийміть їх і вставте картриджі з наклейкою SETUP, щоб завершити процес налаштування принтера. Коли налаштування принтера буде завершено, можна використовувати звичайні картриджі.

**Попередженне** Відкривайте картриджі та знімайте захисну смужку з них лише перед установленням у пристрій. Захисна смужка перешкоджає випаровуванню чорнила. За необхідності можете скористатися помаранчевими вушками з картриджів із наклейкою SETUP.

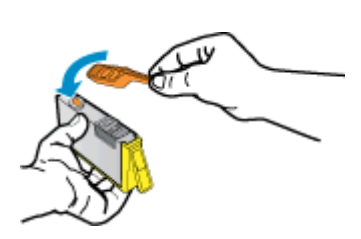

Якщо повідомлення про помилку з'являється знову, зверніться по допомогу до служби підтримки HP.

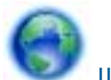

Щоб отримати докладнішу [інформацію](http://h20180.www2.hp.com/apps/Nav?h_pagetype=s-924&h_client=s-h-e004-01&h_keyword=lp70035-all&h_lang=uk&h_cc=uk) в режимі онлайн, натисніть тут.

# **Картриджі попередньої версії**

Необхідно скористатися картриджами новішої версії. У більшості випадків для визначення версії картриджа необхідно подивитися на зовнішню поверхню його упаковки та знайти дату закінчення гарантії.

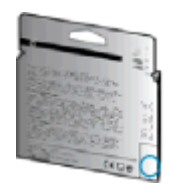

Якщо за кілька пробілів праворуч від дати зазначено v1, це картридж оновлено до більш пізньої версії. Якщо це картридж попередньої версії, необхідно звернутися до служби підтримки HP або замінити його.

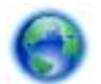

Щоб отримати докладнішу [інформацію](http://h20180.www2.hp.com/apps/Nav?h_pagetype=s-924&h_client=s-h-e004-01&h_keyword=lp70036-all&h_lang=uk&h_cc=uk) в режимі онлайн, натисніть тут.

Розділ 9

# <span id="page-50-0"></span>**10 Технічна інформація**

У даному розділі подається інформація про технічні характеристики та нормативна міжнародна інформація для HP Photosmart.

Для отримання додаткових специфікацій див. друковану документацію з комплекту поставки HP Photosmart.

У даному розділі містяться наступні теми:

- Примітка
- Інформація, яка зберігається в чипі картриджа
- [Характеристики](#page-51-0)
- Програма захисту [навколишнього](#page-52-0) середовища
- [Нормативна](#page-58-0) інформація
- Регулятивні норми для [бездротової](#page-60-0) технології

### **Примітка**

#### Юридичні примітки компанії Hewlett-Packard

Інформація, що міститься у цьому документі, може змінюватися без попереднього повідомлення.

Усі права захнщені. Відтворення, переробка або переклад даного матеріалу забороняється без попереднього письмового дозвопу компанії Hewlett-Packard, окрім випадків, передбачених законом про авторське право. Єдинним гарантізми на вироби та послуги HP є ті, що викладено безпосередньо у гарантійних положеннях, які супроводжують такі вироби та послуги. Будьяка інформація, що тут міститься, не може тлумачитися як предмет додаткової гарантії. НР не несе будьякої відповідальності за технічні або редакційні помилю або упущення, які може містити цей документ.

© 2012 Hewlett-Packard Development Company, L.P.

Microsoft, Windows, Windows XP та Windows Vista є зареєстрованним в США товарними знаками корпорації Microsoft.

Windows 7 є зареєстрованим товарним знаком або товарним знаком корпорації Microsoft в США та/або інших країнах.

Intel та Pentium є товарними знакоми або зареєстрованним товарними знакоми корпорації Intel або її дочірніх компаній в США та інших країнах. Adobe<sup>®</sup> є товарним знаком Adobe Systems Incorporated.

## **Інформація, яка зберігається в чипі картриджа**

Картриджі HP, що використовуються з цим виробом, містять чип пам'яті, який допомагає в роботі виробу. Окрім того, цей чип пам'яті зберігає обмежений об'єм інформації про використання виробу, яка може включати таке: дату, коли картридж було вперше встановлено, дату, коли він востаннє використовувався, кількість роздрукованих ним сторінок, заповнення сторінки, використовувані режими друку, дані про помилки, які могли виникнути, та модель виробу. Ця інформація допоможе HP розробити в майбутньому вироби, які найкращим чином задовольнять потреби наших клієнтів.

Дані, що збираються з чипа пам'яті картриджа, не містять інформації, яку може бути використано для ідентифікації користувача картриджа чи виробу.

HP робить вибірку серед чипів пам'яті картриджів, повернених за програмою HP безкоштовного повернення та вторинної переробки (HP Planet Partners: [www.hp.com/hpinfo/globalcitizenship/environment/](http://www.hp.com/hpinfo/globalcitizenship/environment/recycle/index.html) [recycle/](http://www.hp.com/hpinfo/globalcitizenship/environment/recycle/index.html)). Чипи пам'яті з цієї вибірки читаються та вивчаються з метою вдосконалення продукції HP. Партнери HP, які допомагають у вторинній переробці цих картриджів, також можуть мати доступ до цих даних.

Будь-яка третя сторона, яка має в розпорядженні картридж, може мати доступ до анонімної інформації на чипі пам'яті. Якщо ви не хочете надавати доступ до цієї інформації, можна навмисне порушити роботу чипа. Проте після того, як ви порушите роботу чипа пам'яті, картридж неможливо буде використовувати у виробі HP.

Якщо ви турбуєтеся з приводу розповсюдження цієї анонімної інформації, можна зробити її недоступною, вимкнувши функцію чипа пам'яті зі збирання інформації про використання виробу.

#### <span id="page-51-0"></span>**Щоб вимкнути функцію збирання інформації**

**1.** У головному вікні торкніться піктограми **Параметри**.

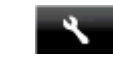

- **2.** Торкніться пункту **Установки**.
- **3.** Проведіть пальцем у вертикальному напрямку напрямку для переходу між параметрами. Торкніться елемента **Відомості про мікросхему картриджа**, а потім – **Вимк.**.
- **Примітка 1** Щоб знов увімкнути функцію збирання інформації, відновіть заводські параметри.

**Примітка 2** Ви можете продовжувати використання картрирджа у виробі HP за вимкненої функції чипа пам'яті зі збирання інформації про використання.

### **Характеристики**

У цьому розділі представлено технічні специфікації пристрою HP Photosmart. Інші технічні характеристики виробу див. у специфікаціях на сторінці [www.hp.com/support.](http://h20180.www2.hp.com/apps/Nav?h_pagetype=s-001&h_page=hpcom&h_client=s-h-e002-1&h_product=5169036,5169037&h_lang=uk&h_cc=uk)

### **Системні вимоги**

Системні вимоги та вимоги стосовно програмного забезпечення наведено в файлі Readme.

Для отримання інформації про майбутні оновлення операційних систем та підтримки завітайте на веб-сайт інтерактивної підтримки HP [www.hp.com/support.](http://h20180.www2.hp.com/apps/Nav?h_pagetype=s-001&h_page=hpcom&h_client=s-h-e002-1&h_product=5169036,5169037&h_lang=uk&h_cc=uk)

### **Специфікації середовища**

- Рекомендований діапазон робочих температур: Від 15 ºC до 32 ºC (від 59 ºF до 90 ºF)
- Допустимий температурний діапазон для експлуатації: Від 5 ºC до 40 ºC (від 41 ºF до 104 ºF)
- Відносна вологість: 20% 80% ВВ без конденсації (рекомендовано); Максимальна температура конденсації – 25 ºC
- Температурний діапазон зберігання (не робочий): Від -40 ºC до 60 ºC (від -40 ºF до 140 ºF)
- За наявності сильних електромагнітних полів виведене пристроєм HP Photosmart зображення може бути дещо розмитим.
- Компанія HP рекомендує використовувати кабель USB довжиною до 3 м, щоб мінімізувати появу шумів унаслідок можливого впливу потужних електромагнітних полів.

### **Специфікації друку**

- Швидкість друку залежить від складності документа.
- Спосіб: струменевий з термоперенесенням барвника, система подачі на вимогу
- Мова: PCL3 GUI

### **Специфікації сканера**

- Оптична роздільна здатність: до 1200 dpi
- Роздільна здатність обладнання: до 1200 x 2400 dpi
- Покращена роздільна здатність: до 2400 x 2400 dpi
- Бітова глибина: 24-бітний колір, відтінки сірого 8-біт (256 рівнів сірого)
- Максимальний розмір оригіналу для сканування зі скла: 21,6 на 29,7 см
- Підтримувані типи файлів: BMP, JPEG, PNG, TIFF, PDF
- Версія Twain: 1.9

### **Специфікації копіювання**

- Обробка цифрового зображення
- Максимальна кількість копій залежить від моделі.
- Швидкість копіювання залежить від моделі пристрою та складності документа.

### **Вміст картриджа**

Для отримання додаткової інформації щодо визначення приблизного вмісту картриджів відвідайте вебсайт [www.hp.com/go/learnaboutsupplies](http://www.hp.com/go/learnaboutsupplies).

### <span id="page-52-0"></span>**Роздільна здатність друку**

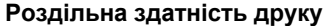

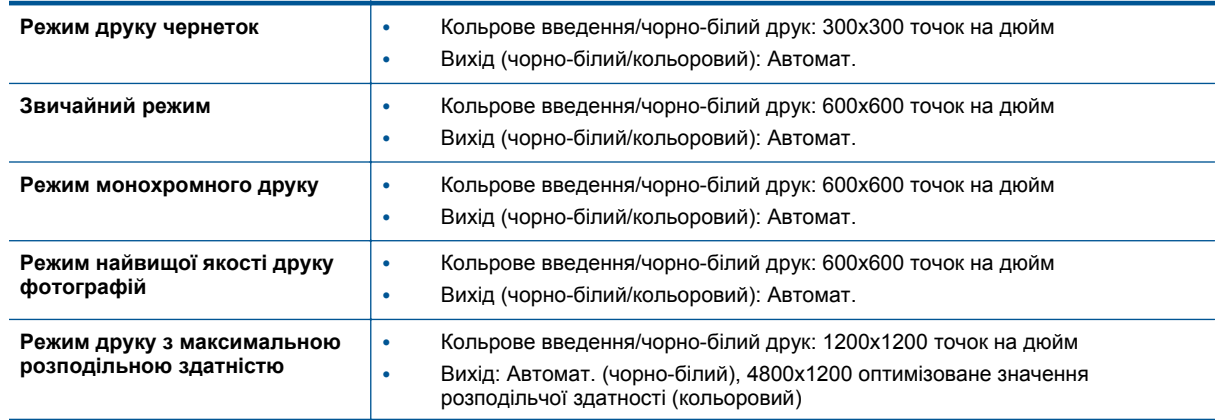

### **Програма захисту навколишнього середовища**

Компанія Hewlett-Packard прагне випускати виключно високоякісні продукти, безпечні для навколишнього середовища. Цей продукт розроблений з урахуванням можливості повторної переробки. У продукті використано мінімум матеріалів, але функціональність і надійність роботи – на високому рівні. Методика виготовлення різнорідних матеріалів передбачає їх легку сепарацію. Кріплення й інші з'єднувачі помітні та легкодоступні, їх можна зняти за допомогою звичайних інструментів. Важливі деталі підлягають ефективному демонтажу та ремонту.

Докладніше про програму захисту навколишнього середовища компанії НР див. на веб-сайті:

[www.hp.com/hpinfo/globalcitizenship/environment/index.html.](http://www.hp.com/hpinfo/globalcitizenship/environment/index.html)

У даному розділі містяться наступні теми:

- Поради щодо захисту навколишнього середовища
- [Автовимкнення](#page-53-0)
- [Сплячий](#page-53-0) режим
- [Використання](#page-53-0) паперу
- [Пластмаса](#page-53-0)
- Дані про безпеку [використаних](#page-53-0) матеріалів
- Програма [переробки](#page-53-0)
- Програма переробки витратних матеріалів HP для [струменевого](#page-53-0) друку
- **[Енергоспоживання](#page-54-0)**
- [Disposal of waste equipment by users in private households in the European Union](#page-55-0)
- Хімічні [речовини](#page-56-0)
- Технічний регламент щодо обмеження [використання](#page-56-0) небезпечних речовин (Україна)
- **[Battery disposal in the Netherlands](#page-56-0)**
- **[Battery disposal in Taiwan](#page-56-0)**
- Зауваження щодо [використання](#page-56-0) перхлоратів (штат Каліфорнія)
- **[EU battery directive](#page-57-0)**

#### **Поради щодо захисту навколишнього середовища**

Компанія HP зацікавлена допомогти клієнтам зменшити їх негативний вплив на навколишнє середовище. Компанія HP надає поради щодо захисту навколишнього середовища, щоб звернути вашу увагу на шляхи оцінки та зменшення шкоди, яка виникає внаслідок використання тих або інших способів друку. Окрім спеціальних функцій цього виробу, компанія HP пропонує й інші ініціативи щодо захисту довкілля. Щоб отримати додаткову інформацію про них, відвідайте сайт екологічної програми HP Eco Solutions.

[www.hp.com/hpinfo/globalcitizenship/environment/](http://www.hp.com/hpinfo/globalcitizenship/environment/)

### <span id="page-53-0"></span>**Автовимкнення**

Коли ви вмикаєте принтер, функцію автовимкнення активовано за промовчанням. Якщо функцію автовимкнення активовано, для зменшення споживання енергії принтер автоматично вимикатиметься через дві години бездіяльності. Функція автовимкнення автоматично дезактивується, коли принтер установлює бездротове або Ethernet-підключення (якщо підтримується) до мережі. На панелі керування можна змінити параметри для функції автовимкнення. Після змінення параметрів принтер працюватиме відповідно до вибраних налаштувань. **Функція автовимкнення повністю вимикає принтер, тому щоб знову ввімкнути його, необхідно натиснути кнопку живлення.**

#### **Щоб увімкнути або вимкнути функцію автовимкнення, виконайте наведені нижче дії.**

**1.** У головному вікні торкніться піктограми **Захист довкілля**.

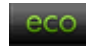

- **2.** Торкніться пункту **Автовимкнення**.
- **3.** Торкніться **On** (Увімк.) або **Off** (Вимк.).
- **Порада** Якщо ви виконуєте друк, використовуючи бездротове або Ethernet-підключення до мережі, функцію автовимкнення буде дезактивовано для збереження завдань друку. Якщо функцію автовимкнення дезактивовано, для зменшення споживання енергії принтер переходить до сплячого режиму через 5 хвилин бездіяльності.

### **Сплячий режим**

eco

- Коли активовано сплячий режим, споживання енергії зменшується.
- Після початкової настройки принтер перейде до сплячого режиму через 5 хвилин бездіяльності.
- Час переходу до сплячого режиму можна змінити на панелі керування.

#### **Щоб установити час переходу до сплячого режиму, виконайте наведені нижче дії.**

- **1.** У головному вікні торкніться піктограми **Захист довкілля**.
- **2.** Торкніться пункту **Режим сну**.
- **3.** Торкніться **After 5 minutes** (Через 5 хвилин), **After 10 minutes** (Через 10 хвилин) або **After 15 minutes** (Через 15 хвилин).

### **Використання паперу**

Цей виріб може здійснювати друк на вторинному папері згідно зі стандартом DIN 19309 та EN 12281:2002.

### **Пластмаса**

Деталі з пластику масою більше 25 грамів мають маркування, яке відповідає міжнародним стандартам і уможливлює їхню переробку після закінчення терміну експлуатації виробу.

### **Дані про безпеку використаних матеріалів**

Інформаційні листки безпеки матеріалів (MSDS) можна знайти на веб-сайті НР за адресою:

[www.hp.com/go/msds](http://www.hp.com/go/msds)

### **Програма переробки**

Компанія HP пропонує широкий вибір програм повернення виробів і утилізації у багатьох країнах/регіонах. У цих програмах задіяні партнери, що володіють найбільшими центрами утилізації електронних приладів у всьому світі. HP зберігає ресурси шляхом повторного продажу деяких найбільш популярних виробів. Докладнішу інформацію щодо повернення та переробки виробів HP можна отримати на веб-сайті:

[www.hp.com/hpinfo/globalcitizenship/environment/recycle/](http://www.hp.com/hpinfo/globalcitizenship/environment/recycle/)

### **Програма переробки витратних матеріалів HP для струменевого друку**

НР постійно прагне до забезпечення високого рівня захисту навколишнього середовища. У багатьох країнах/регіонах діє HP Inkjet Supplies Recycling Program (Програма переробки витратних матеріалів), яка дає змогу безкоштовно утилізувати використані картриджі. Докладнішу інформацію можна отримати на веб-сайті за адресою:

#### <span id="page-54-0"></span>[www.hp.com/hpinfo/globalcitizenship/environment/recycle/](http://www.hp.com/hpinfo/globalcitizenship/environment/recycle/)

### **Енергоспоживання**

Обладнання для друку та обробки зображень Hewlett-Packard, позначене логотипом ENERGY STAR®, кваліфіковано згідно з технічними вимогами ENERGY STAR Управлінням охорони навколишнього середовища США для обладнання, призначеного для обробки зображень. На виробах для обробки зображень, кваліфікованих ENERGY STAR, знаходиться така мітка:

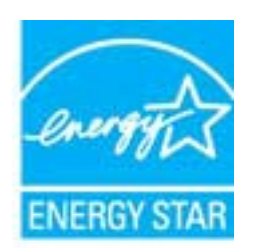

Додаткову інформацію про моделі обладнання для обробки зображень, кваліфікованого ENERGY STAR, можна отримати на веб-сторінці: [www.hp.com/go/energystar](http://www.hp.com/go/energystar)

# <span id="page-55-0"></span>**Disposal of waste equipment by users in private households in the European Union**

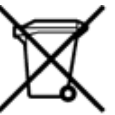

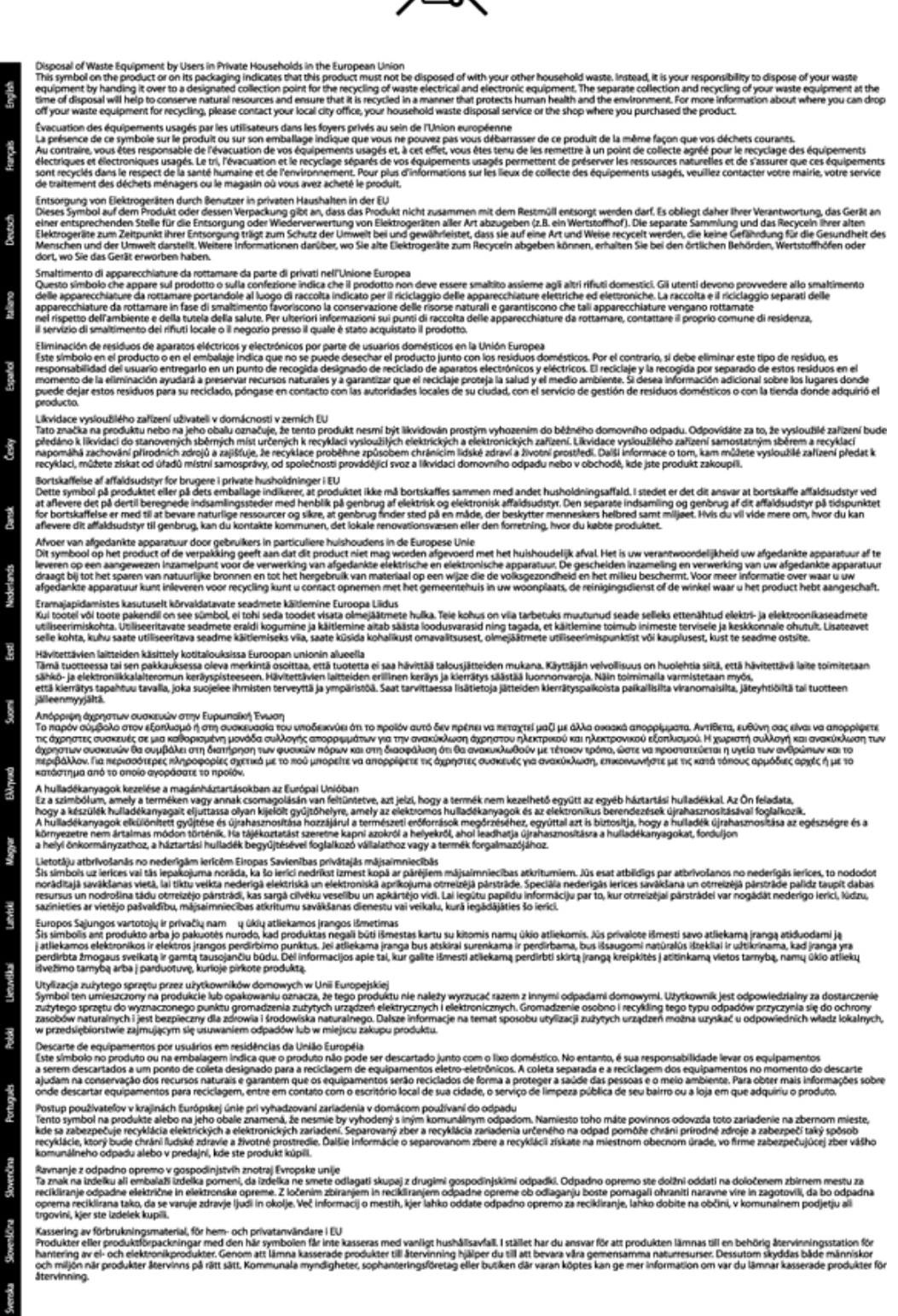

### <span id="page-56-0"></span>**Хімічні речовини**

HP постійно надає своїм клієнтам інформацію про хімічні речовини, що містяться в нашій продукції та повинні відповідати нормативним вимогам, наприклад, REACH *(Розпорядження Європейського парламенту та Ради Європи No 1907/2006)*. Хімічну інформацію, що стосується цього виробу, можна знайти на: [www.hp.com/go/reach.](http://www.hp.com/go/reach)

# **Технічний регламент щодо обмеження використання небезпечних речовин (Україна)**

### Технічний регламент щодо обмеження використання небезпечних речовин (Україна)

Обладнання відповідає вимогам Технічного регламенту щодо обмеження використання деяких небезпечних речовин в електричному та електронному обладнанні, затвердженого постановою Кабінету Міністрів України від 3 грудня 2008 № 1057

### **Battery disposal in the Netherlands**

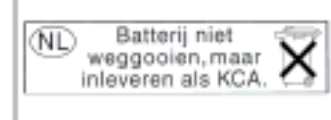

Dit HP Product bevat een lithium-manganese-dioxide batterij. Deze bevindt zich op de hoofdprintplaat. Wannoor dozo battorij loog is, moot dozo volgons do goldondo rogols wordon afgovoord.

### **Battery disposal in Taiwan**

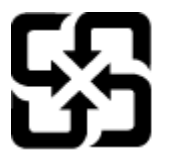

廢電池請回收

Please recycle waste batteries.

### **Зауваження щодо використання перхлоратів (штат Каліфорнія)**

### California Perchlorate Material Notice

Perchlorate material - special handling may apply. See: http://www.dtsc.ca.gov/hazardouswaste/perchlorate/

This product's real-time clock battery or coin cell battery may contain perchlorate and may require special handling when recycled or disposed of in California.

### <span id="page-57-0"></span>**EU battery directive**

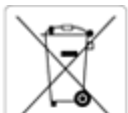

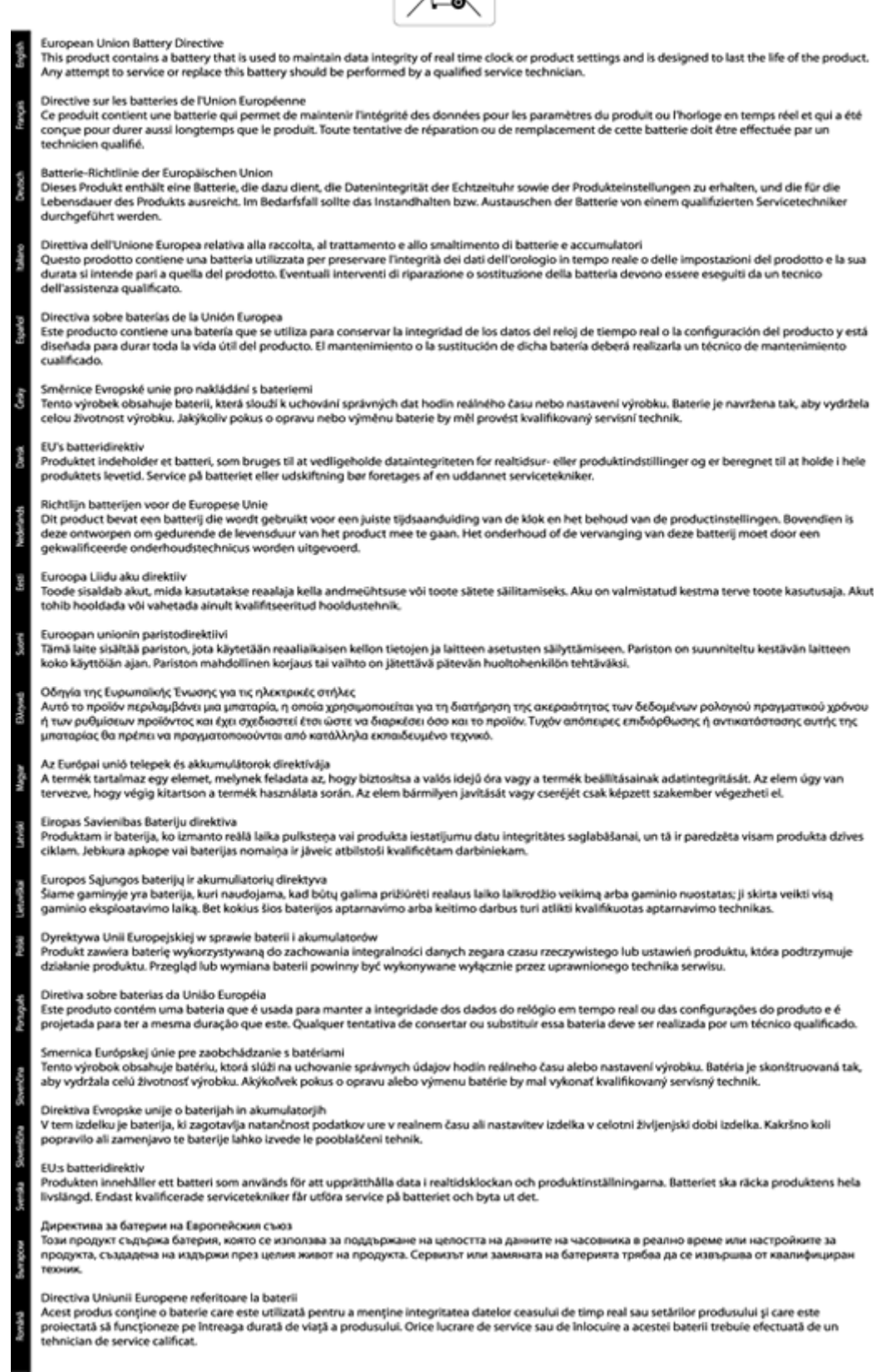

## <span id="page-58-0"></span>**Нормативна інформація**

HP Photosmart відповідає стандартам, що встановлені контролюючими організаціями у Вашій країні/ регіоні.

У даному розділі містяться наступні теми:

- Нормативний ідентифікаційний номер моделі
- **FCC** statement
- [VCCI \(Class B\) compliance statement for users in Japan](#page-59-0)
- [Notice to users in Japan about the power cord](#page-59-0)
- [Notice to users in Germany](#page-59-0)
- [Noise emission statement for Germany](#page-59-0)
- [Зауваження](#page-59-0) для країн ЄС

### **Нормативний ідентифікаційний номер моделі**

З метою нормативної ідентифікації даному виробу надано нормативний номер моделі. Нормативний номер моделі для вашого виробу — SDGOB-1241. Нормативний номер не слід плутати з маркетинговою назвою (**Принтер HP Photosmart 6520 e-All-in-One** тощо) або номером виробу (CX017A тощо).

### **FCC statement**

#### **FCC statement**

The United States Federal Communications Commission (in 47 CFR 15.105) has specified that the following notice be brought to the attention of users of this product.

This equipment has been tested and found to comply with the limits for a Class B digital device, pursuant to Part 15 of the FCC Rules. These limits are designed to provide reasonable protection against harmful interference in a residential installation. This equipment generates, uses and can radiate radio frequency energy and, if not installed and used in accordance with the instructions, may cause harmful interference to radio communications. However, there is no quarantee that interference will not occur in a particular installation. If this equipment does cause harmful interference to radio or television reception, which can be determined by turning the equipment off and on, the user is encouraged to try to correct the interference by one or more of the following measures:

- Reorient the receiving antenna.
- Increase the separation between the equipment and the receiver.
- Connect the equipment into an outlet on a circuit different from that to which the receiver is connected.
- Consult the dealer or an experienced radio/TV technician for help.
- For further information, contact:

Manager of Corporate Product Regulations Hewlett-Packard Company 3000 Hanover Street Palo Alto, Ca 94304 (650) 857-1501

Modifications (part 15.21)

The FCC requires the user to be notified that any changes or modifications made to this device that are not expressly approved by HP may void the user's authority to operate the equipment.

This device complies with Part 15 of the FCC Rules. Operation is subject to the following two conditions: (1) this device may not cause harmful interference, and (2) this device must accept any interference received, including interference that may cause undesired operation.

### <span id="page-59-0"></span>**VCCI (Class B) compliance statement for users in Japan**

この装置は、クラスB情報技術装置です。この装置は、家庭環境で使用することを目的として いますが、この装置がラジオやテレビジョン受信機に近接して使用されると、受信障害を引き 起こすことがあります。取扱説明書に従って正しい取り扱いをして下さい。

VCCI-B

### **Notice to users in Japan about the power cord**

製品には、同梱された電源コードをお使い下さい。 同梱された電源コードは、他の製品では使用出来ません。

### **Notice to users in Germany**

### GS-Erklärung (Deutschland)

Das Gerät ist nicht für die Benutzung im unmittelbaren Gesichtsfeld am Bildschirmarbeitsplatz vorgesehen. Um störende Reflexionen am Bildschirmarbeitsplatz zu vermeiden, darf dieses Produkt nicht im unmittelbaren Gesichtsfeld platziert werden.

### **Noise emission statement for Germany**

### Geräuschemission

LpA < 70 dB am Arbeitsplatz im Normalbetrieb nach DIN 45635 T. 19

### **Зауваження для країн ЄС**

Продукти з маркуванням "CE" відповідають наведеним нижче директивам ЄС.

- Директива щодо низьковольтних приладів 2006/95/EC
- Директива EMC 2004/108/EC
- Директива щодо екодизайну 2009/125/EC (якщо застосовна)

Цей продукт відповідає маркуванню "CE" лише в разі використання адаптера змінного струму, що постачається компанією HP і також має маркування "CE".

Якщо цей продукт працює на базі телекомунікаційних засобів, він також відповідає основним вимогам наведеної нижче директиви ЄС стосовно радіо- й телекомунікаційного обладнання.

• Директива R&TTE 1999/5/EC

Відповідність цим директивам передбачає відповідність погодженим європейським стандартам (європейським нормам), які перелічено в Декларації ЄС про відповідність. Ця декларація видана компанією HP для цього продукту або серії продуктів і доступна (лише англійською) разом із документацією для цього продукту чи на веб-сайті [www.hp.com/go/certificates](http://www.hp.com/go/certificates) (введіть у поле пошуку номер продукту).

Ознакою цієї відповідності є одне з наведених нижче маркувань на продукті.

<span id="page-60-0"></span>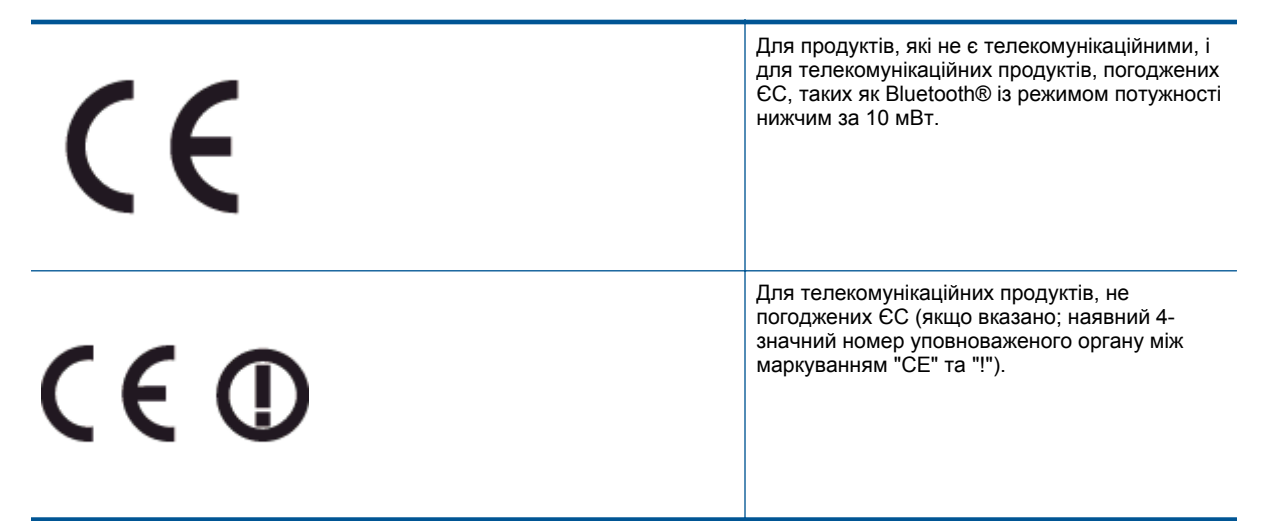

Див. етикетку з регулятивною інформацією на продукті.

Телекомунікаційні можливості цього продукту може бути використано в таких країнах ЄС та ЄАВТ (Європейська асоціація вільної торгівлі): Австрія, Бельгія, Болгарія, Кіпр, Чеська Республіка, Данія, Естонія, Фінляндія, Франція, Німеччина, Греція, Угорщина, Ісландія, Ірландія, Італія, Латвія, Ліхтенштейн, Литва, Люксембург, Мальта, Нідерланди, Норвегія, Польща, Португалія, Румунія, Словацька Республіка, Словенія, Іспанія, Швеція, Швейцарія, Об'єднане Королівство.

Телефонний рознім (доступний не для всіх продуктів) призначений для зв'язку з аналоговими телефонними мережами.

#### **Продукти з бездротовими LAN-пристроями**

• У деяких країнах для продуктів із бездротовим LAN-пристроєм встановлено особливі зобов'язання й вимоги щодо використання бездротових мереж LAN, наприклад, використання лише в приміщенні або обмеження на кількість доступних каналів. Перевірте правильність налаштувань бездротової мережі для конкретної країни.

#### **Франція**

• Накладаються певні обмеження на використання бездротових LAN-пристроїв із частотою 2,4 ГГц цього продукту. Цей продукт може працювати лише в приміщенні, оскільки діапазон його частот становить 2400–2483,5 МГц (канали 1–13). Дозволений діапазон частот для використання поза приміщенням становить 2400–2454 МГц (канали 1–7). Щоб отримати відомості щодо найновіших вимог, див. [www.arcep.fr](http://www.arcep.fr).

З питань щодо нормативного регулювання звертайтеся за адресою:

Hewlett-Packard GmbH, Dept./MS: HQ-TRE, Herrenberger Strasse 140, 71034 Boeblingen, GERMANY

### **Регулятивні норми для бездротової технології**

У цьому розділі міститься така нормативна інформація, яка стосується бездротових продуктів:

- [Exposure to radio frequency radiation](#page-61-0)
- **[Notice to users in Brazil](#page-61-0)**
- [Notice to users in Canada](#page-61-0)
- [Повідомлення](#page-62-0) для користувачів у Мексиці
- **[Notice to users in Taiwan](#page-62-0)**

### <span id="page-61-0"></span>**Exposure to radio frequency radiation**

#### Exposure to radio frequency radiation

Caution The radiated output power of this device is far below the FCC radio frequency exposure limits. Nevertheless, the device shall be used in such a manner that the potential for human contact during normal operation is minimized. This product and any attached external antenna, if supported, shall be placed in such a manner to minimize the potential for human contact during normal operation. In order to avoid the possibility of exceeding the FCC radio frequency exposure limits, human proximity to the antenna shall not be less than 20 cm (8 inches) during normal operation.

### **Notice to users in Brazil**

#### Aviso aos usuários no Brasil

Este equipamento opera em caráter secundário, isto é, não tem direito à proteção contra interferência prejudicial, mesmo de estações do mesmo tipo, e não pode causar interferência a sistemas operando em caráter primário. (Res.ANATEL 282/2001).

### **Notice to users in Canada**

#### Notice to users in Canada/Note à l'attention des utilisateurs canadiens

Under Industry Canada regulations, this radio transmitter may only operate using an antenna of a type and maximum (or lesser) gain approved for the transmitter by Industry Canada. To reduce potential radio interference to other users, the antenna type and its gain should be so chosen that the equivalent isotropically radiated power (e.i.r.p.) is not more than that necessary for successful communication.

This device complies with Industry Canada licence-exempt RSS standard(s). Operation is subject to the following two conditions: (1) this device may not cause interference, and (2) this device must accept any interference, including interference that may cause undesired operation of the device.

WARNING! Exposure to Radio Frequency Radiation The radiated output power of this device is below the Industry Canada radio frequency exposure limits. Nevertheless, the device should be used in such a manner that the potential for human contact is minimized during normal operation.

To avoid the possibility of exceeding the Industry Canada radio frequency exposure limits, human proximity to the antennas should not be less than 20 cm (8 inches).

Conformément au Règlement d'Industrie Canada, cet émetteur radioélectrique ne peut fonctionner qu'avec une antenne d'un type et d'un gain maximum (ou moindre) approuvé par Industrie Canada. Afin de réduire le brouillage radioélectrique potentiel pour d'autres utilisateurs, le type d'antenne et son gain doivent être choisis de manière à ce que la puissance isotrope rayonnée équivalente (p.i.r.e.) ne dépasse pas celle nécessaire à une communication réussie.

Cet appareil est conforme aux normes RSS exemptes de licence d'Industrie Canada. Son fonctionnement dépend des deux conditions suivantes : (1) cet appareil ne doit pas provoquer d'interférences nuisibles et (2) doit accepter toutes interférences reçues, y compris des interférences pouvant provoquer un fonctionnement non souhaité de l'appareil.

AVERTISSEMENT relatif à l'exposition aux radiofréquences. La puissance de rayonnement de cet appareil se trouve sous les limites d'exposition de radiofréquences d'Industrie Canada. Néanmoins, cet appareil doit être utilisé de telle sorte qu'il soit mis en contact le moins possible avec le corps humain.

Afin d'éviter le dépassement éventuel des limites d'exposition aux radiofréquences d'Industrie Canada, il est recommandé de maintenir une distance de plus de 20 cm entre les antennes et l'utilisateur.

### <span id="page-62-0"></span>**Повідомлення для користувачів у Мексиці**

### Aviso para los usuarios de México

La operación de este equipo está sujeta a las siguientes dos condiciones: (1) es posible que este equipo o dispositivo no cause interferencia perjudicial y (2) este equipo o dispositivo debe aceptar cualquier interferencia, incluyendo la que pueda causar su operación no deseada.

Para saber el modelo de la tarjeta inalámbrica utilizada, revise la etiqueta regulatoria de la impresora.

### **Notice to users in Taiwan**

低功率電波輻射性電機管理辦法 第十二條 經型式認證合格之低功率射頻電機,非經許可,公司、商號或使用者均不得擅自變更頻 率、加大功率或變更設計之特性及功能。 第十四條 低功率射频電機之使用不得影響飛航安全及干擾合法通信;經發現有干擾現象時,應立 即停用,並改善至無干擾時方得繼續使用。 前項合法通信,指依電信法規定作業之無線電通信。低功率射頻電機須忍受合法通信或 工業、科學及醫藥用電波輻射性電機設備之干擾。

Розділ 10

# <span id="page-64-0"></span>**Вказівник**

#### **Г**

гарантія [44](#page-45-0)

### **Д**

друк специфікації [50](#page-51-0)

### **К**

карта інтерфейсу [31](#page-32-0), [32](#page-33-0) кнопки, контрольна панель [7](#page-8-0) контрольна панель кнопки [7](#page-8-0) функції [7](#page-8-0) копіювання специфікації [50](#page-51-0)

### **М**

мережа карта інтерфейсу [31,](#page-32-0) [32](#page-33-0)

### **Н**

нормативна інформація нормативний ідентифікаційний номер моделі [57](#page-58-0) норми для бездротової технології [59](#page-60-0)

### **П**

переробка картриджі [52](#page-53-0) після завершення терміну надання безкоштовної підтримки [44](#page-45-0)

### **С**

середовище Програма захисту навколишнього середовища [51](#page-52-0) середовища спеціфікації [50](#page-51-0) системні вимоги [50](#page-51-0) сканувати сканера специфікації [50](#page-51-0)

#### **Т**

телефонна лінія підтримки [43](#page-44-0) термін надання безкоштовної телефонної підтримки термін надання підтримки [43](#page-44-0) технічна інформація друку специфікації [50](#page-51-0) копіювання специфікації [50](#page-51-0) середовища спеціфікації [50](#page-51-0) системні вимоги [50](#page-51-0) сканера специфікації [50](#page-51-0) технічна підтримка користувачів гарантія [44](#page-45-0)